# What is PHPoC Debugger?

## PHPoC Debugger

PHPoC Debugger is a software used for development and management of PHPoC Products. It is required to install this program before using PHPoC.

[Go to Download PHPoC Debugger](http://www.phpoc.com/download.php#download_tools)

### Features of PHPoC Debugger

- Upload files from local PC to PHPoC
- Save files which are in PHPoC to local PC
- Edit files stored in PHPoC
- Debug PHPoC scripts
- Monitor PHPoC's resources
- Configure PHPoC's parameters
- Upgrade Firmware of PHPoC
- Support Platform: MS Windows

# User Interface

## User Interface

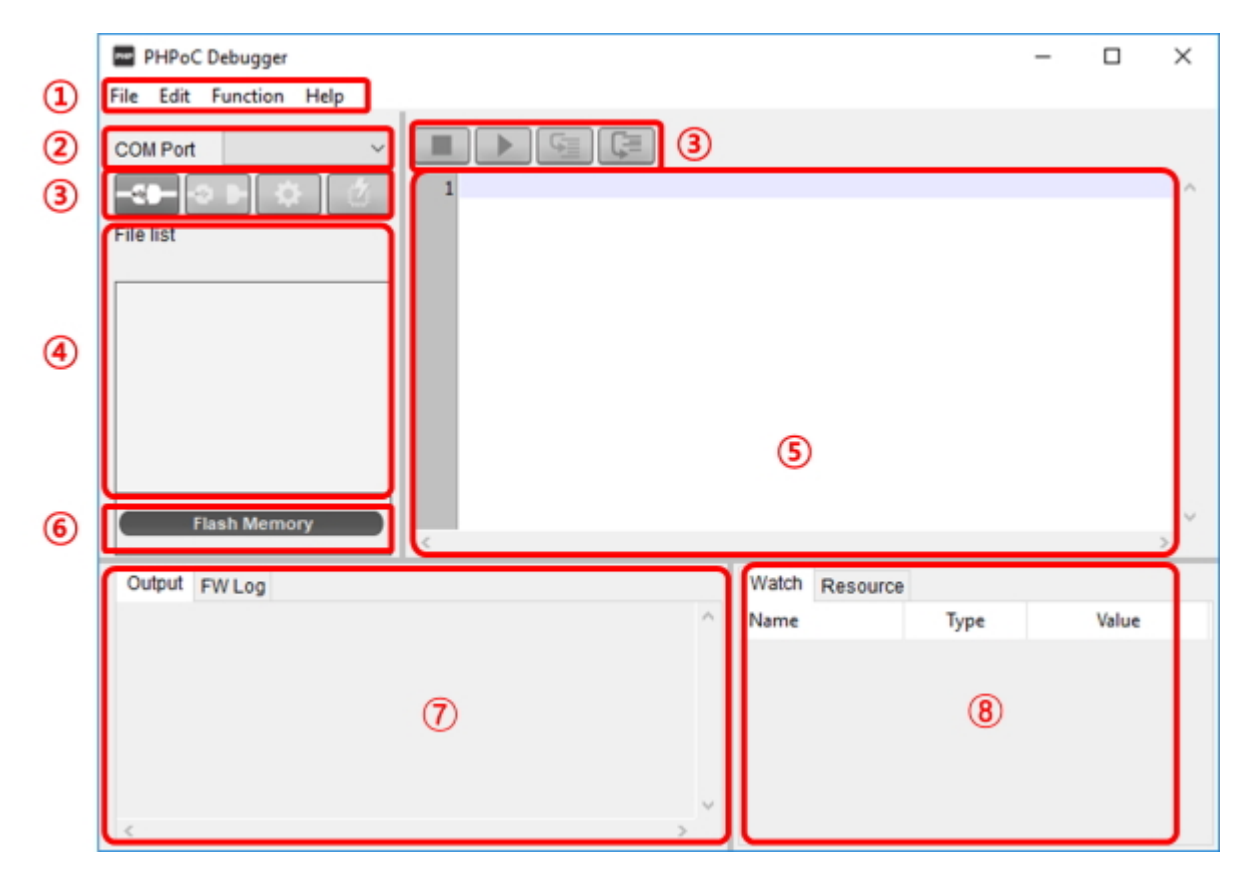

### 1. Menu bar

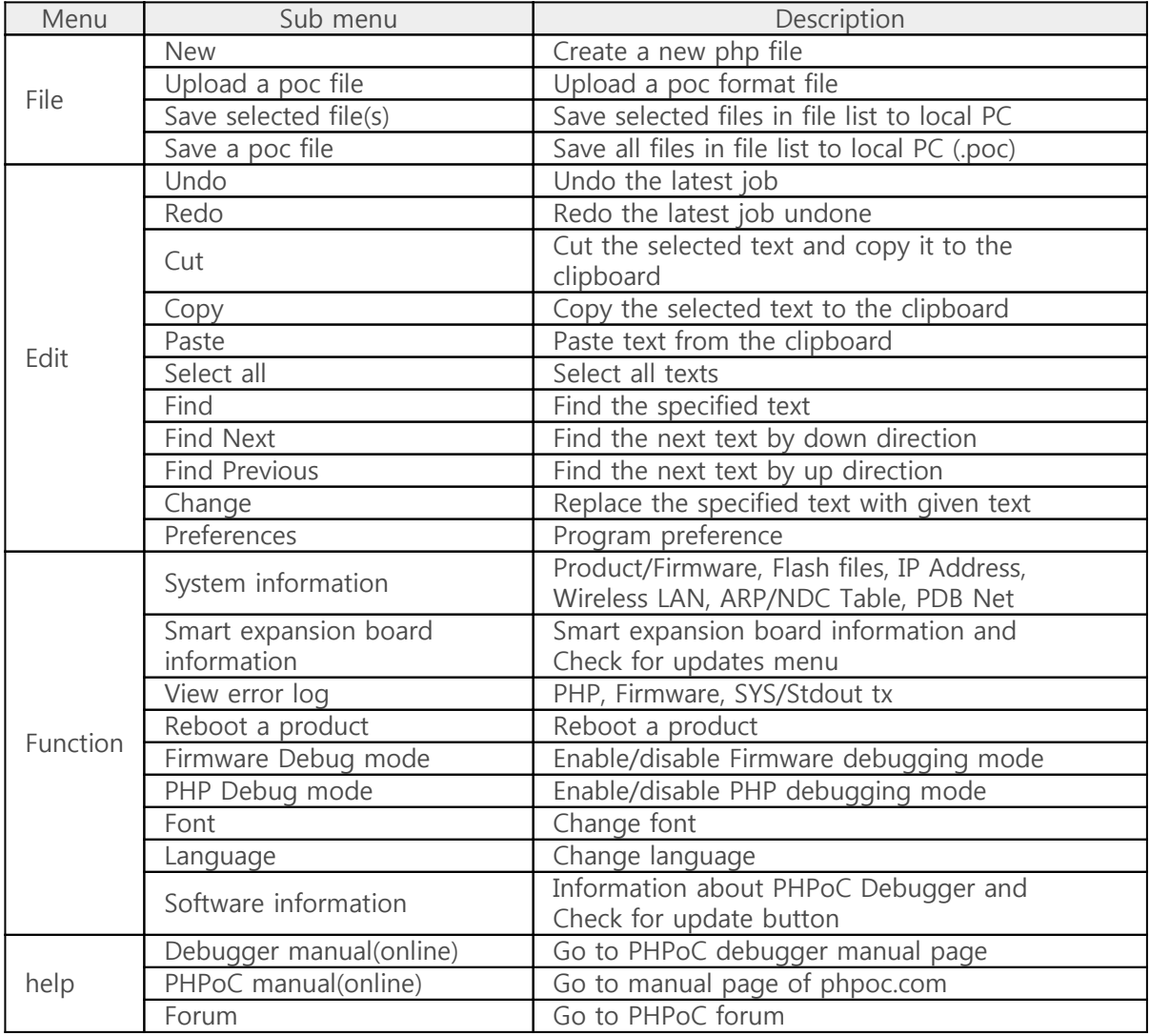

#### • Preferences

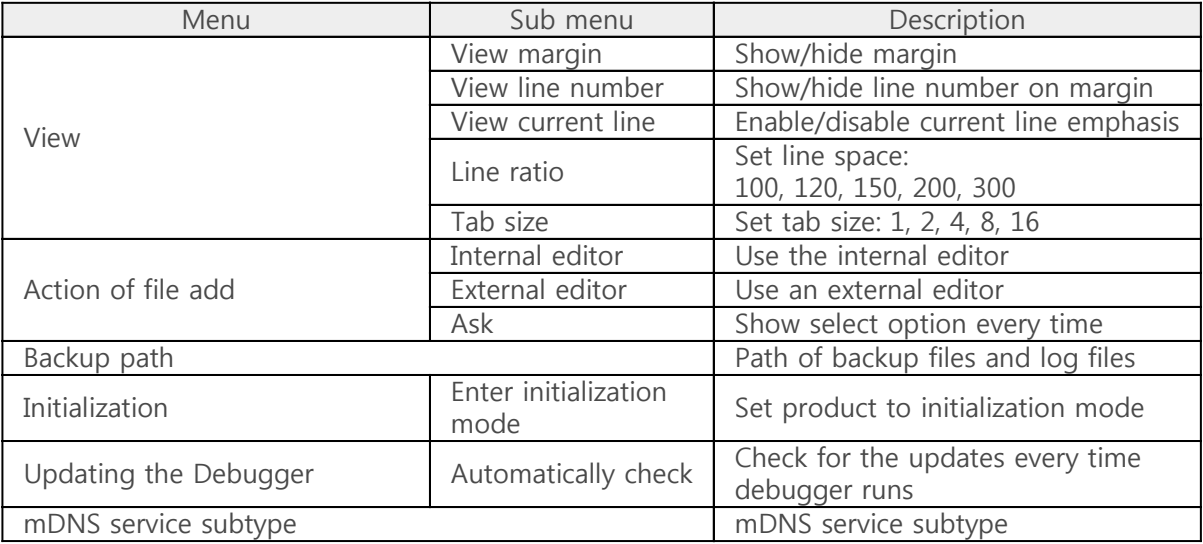

### 2. COM PORT

Part for choosing a virtual USB COM port

### 3. Buttons

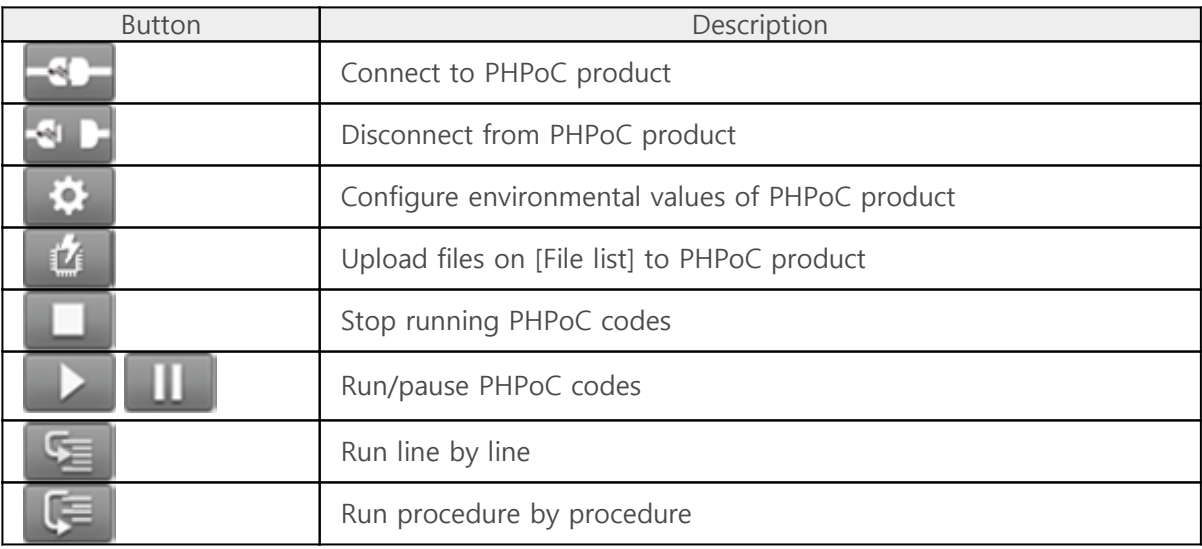

### 4. File list

List of files saved PHPoC product or to be uploaded.

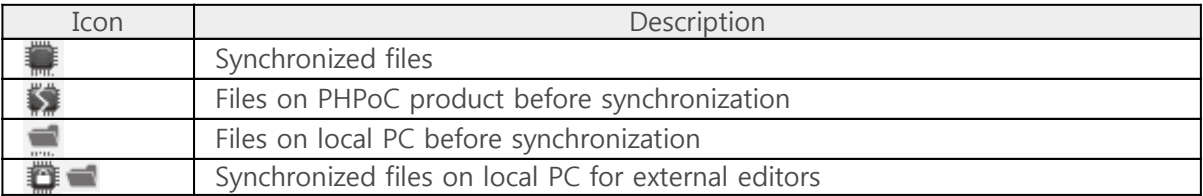

The following menus will be popped up when right clicking on file list area.

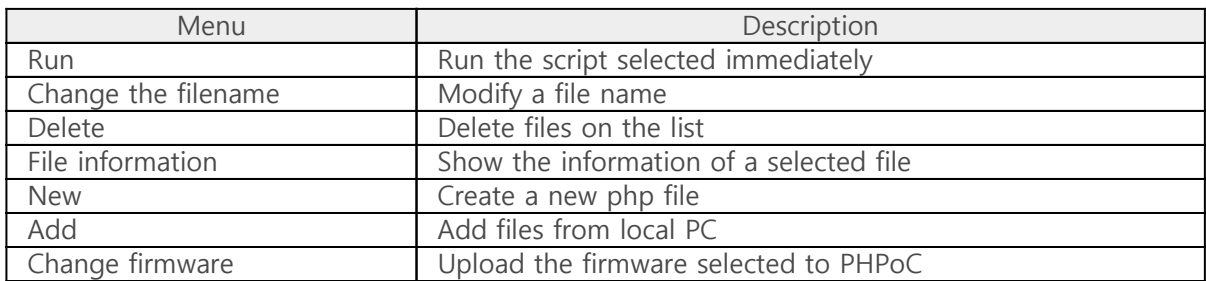

### 5. Editor

Showing and editing contents of selected file on the file list. The following menus will be popped up when right clicking on editor area.

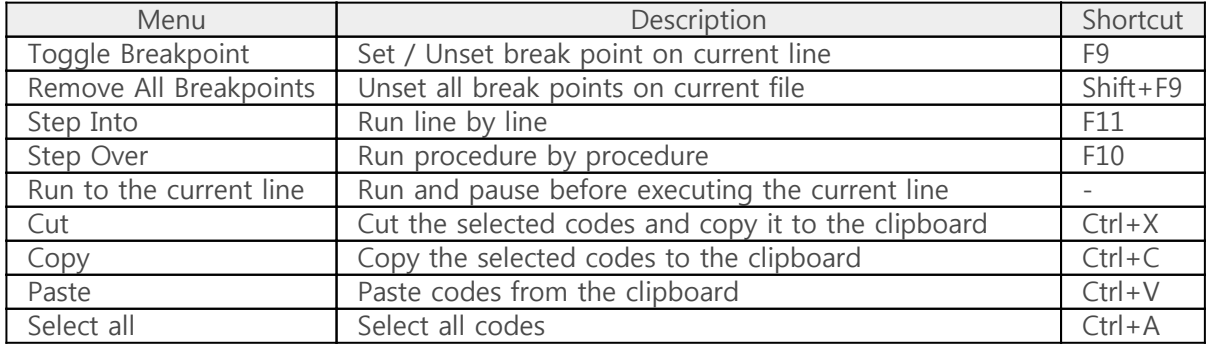

### 6. Flash memory size

This shows currently available or in-use space on flash memory of PHPoC product.

### 7. Output / FW Log

This window is for displaying standard output and F/W log messages. The following menus will be popped up when right clicking on the windows.

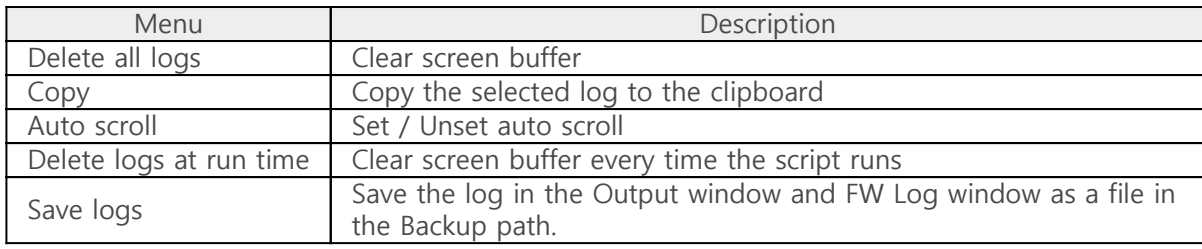

#### 8. Watch / Resource

This window is for checking run time variable information and system resources. The following menus will be popped up when right clicking on the watch window.

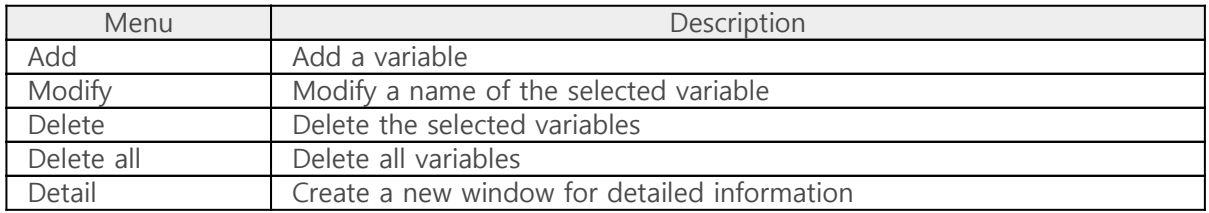

# Installation

### 1. Downloading PHPoC Debugger

Download PHPoC Debugger on the link below.

- [Go to the Download Page](http://www.phpoc.com/download.php#download_tools)
- 2. Running the Installation File

Unzip and run the installation file.

#### 3. Press the "Next" button.

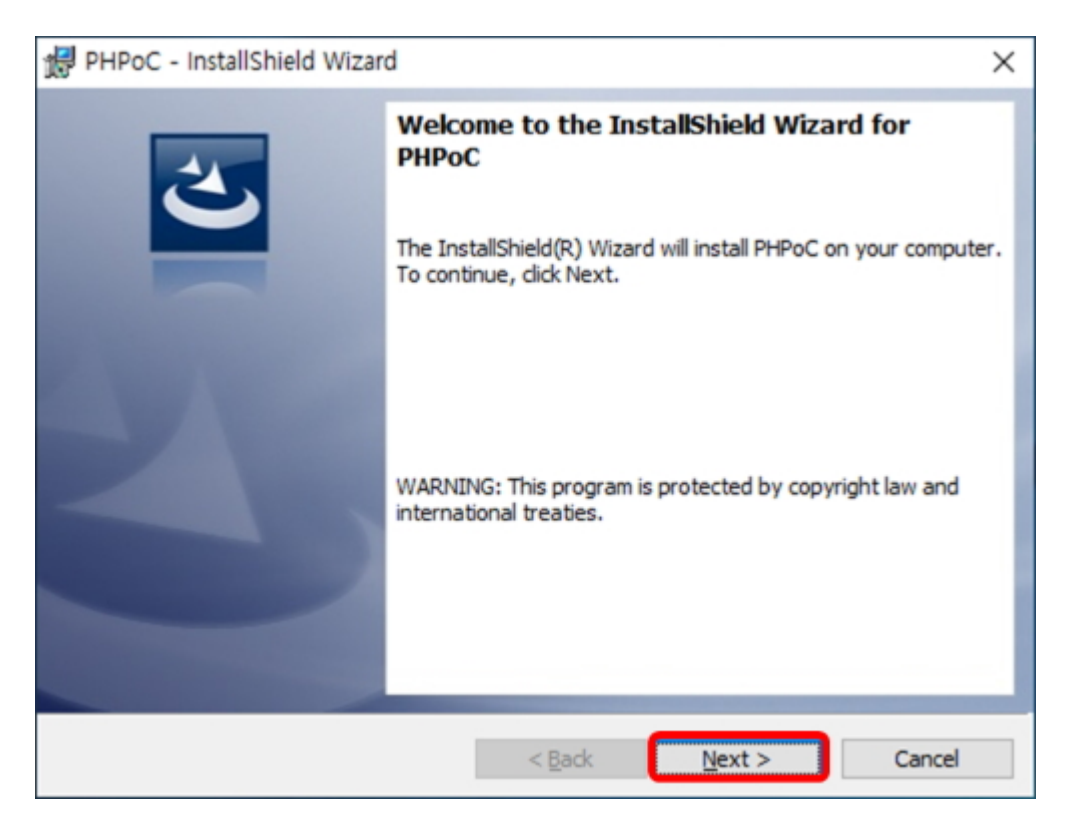

4. Select the "I accept the terms in the license agreement" option.

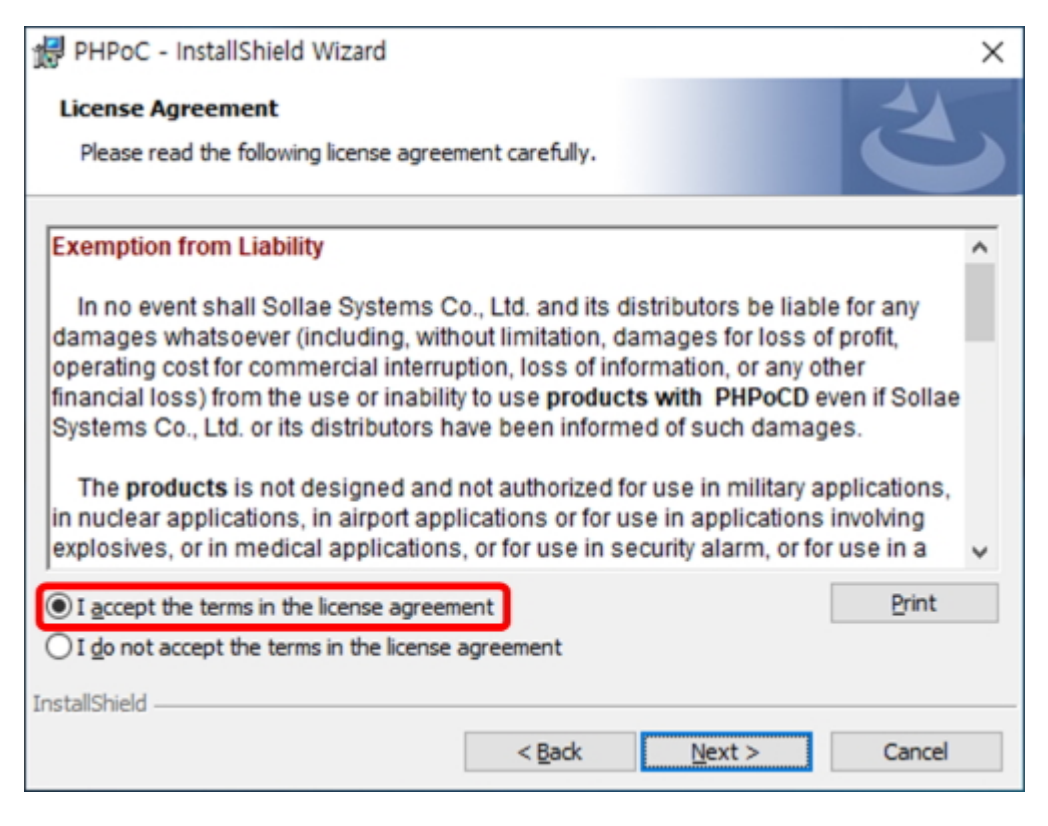

### 5. Press the "Next" button.

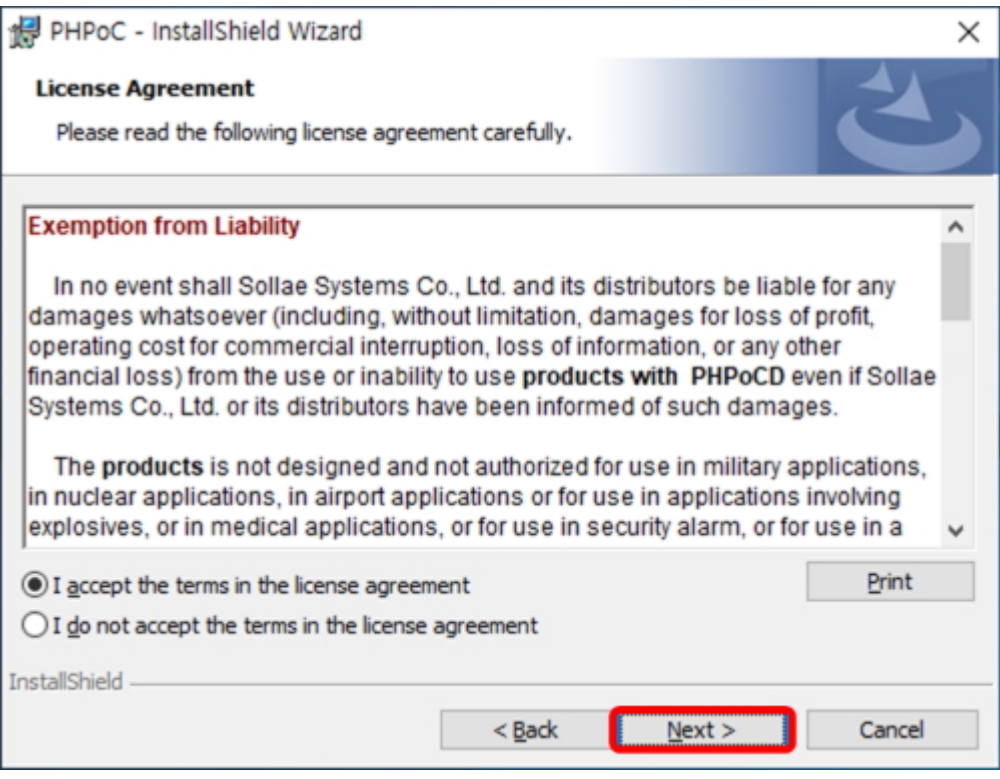

### 6. Press the "Install" button.

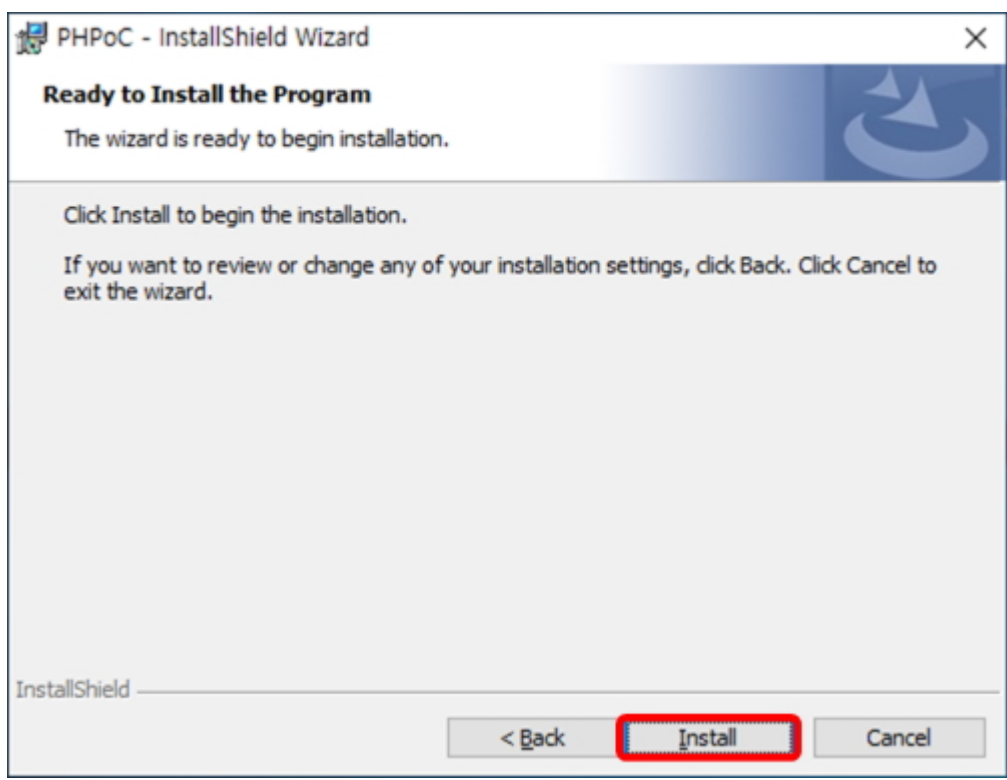

### 7. Press the "Next" button.

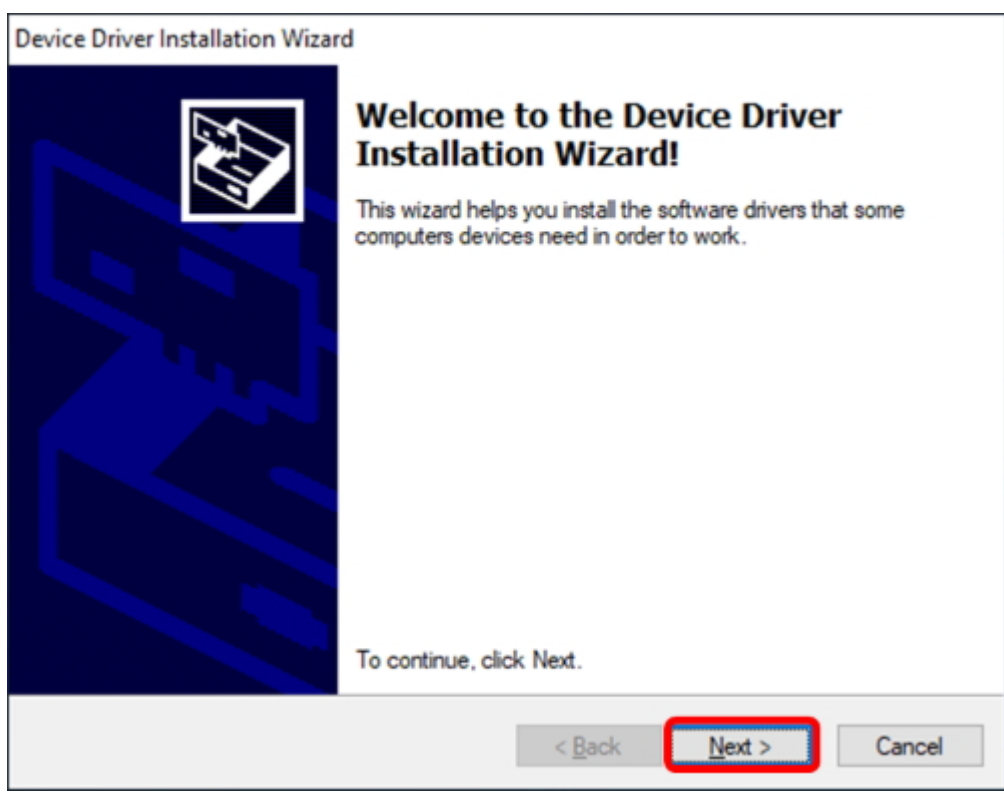

8. Press the "Finish" button.

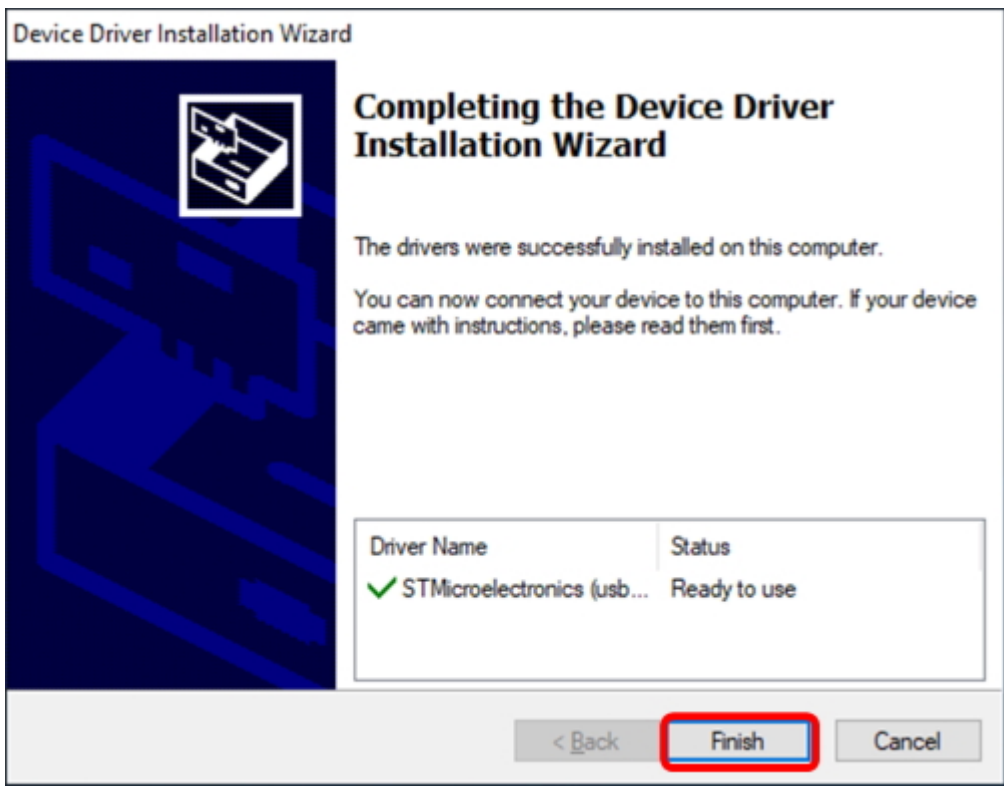

### 9. Press the "Finish" button.

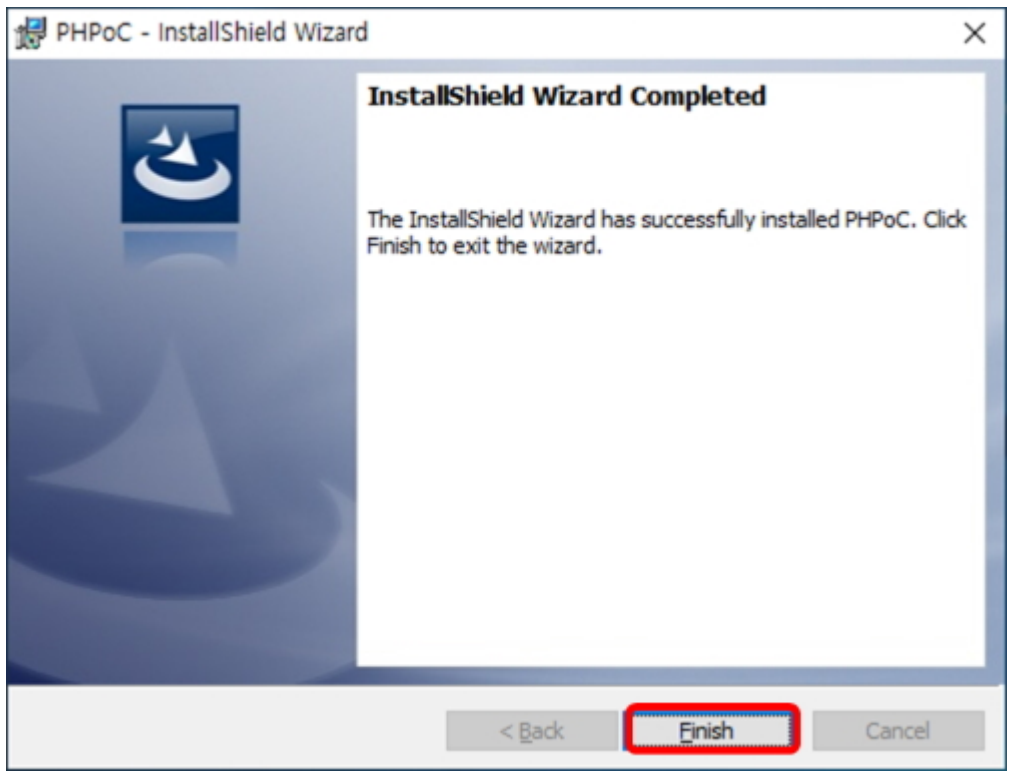

# Preparation

## 1. Install the PHPoC Debugger

Download and install PHPoC Debugger referring to the [Installation](http://www.phpoc.com/support/manual/phpoc_debugger_manual/contents.php?id=install) chapter.

## 2. Connect the PHPoC to PC

Connect the device port of PHPoC to your PC via a USB cable.

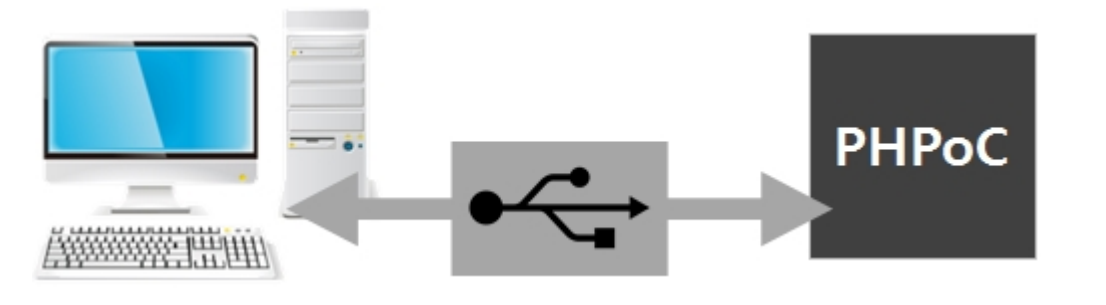

### 3. Run the PHPoC Debugger

Select connected COM PORT and press connect ( button. If USB is successfully connected, connect button will be inactivated and disconnect button ( ) will be activated

※ If the USB connection can be disconnected due to unexpected external noise such as static electricity. In this case, you will show the message "It is disconnected from the product. Do you want to connect to it again?" and it will try to connect it again when pressing the "YES" button.

# Uploading Files to PHPoC

Php files in local PC can be uploaded to PHPoC.

### How to Add Files to File list

Drag & Drop

Select and drag files on Window explorer to file list box and drop them.

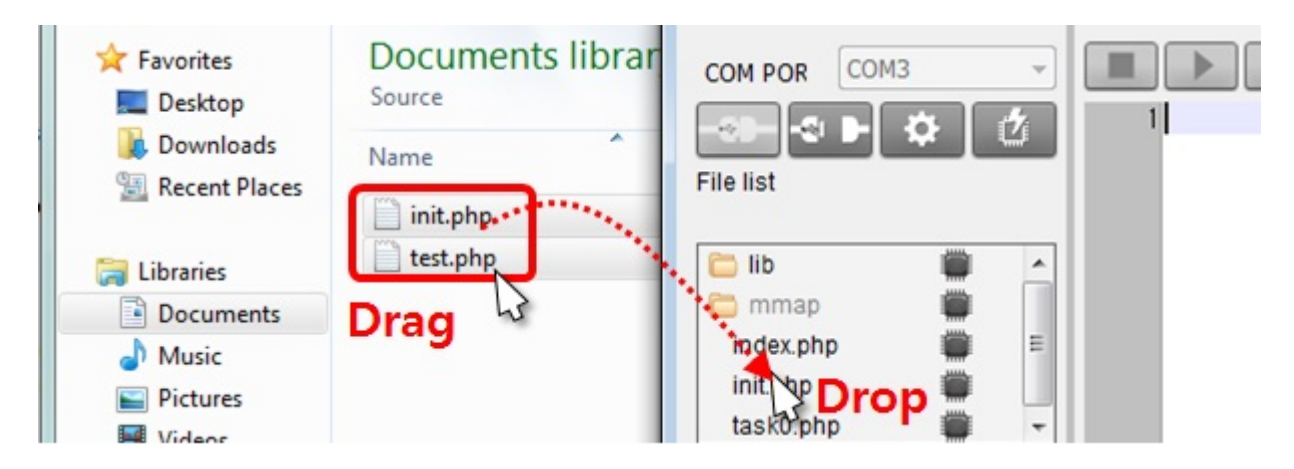

Add menu

If you click [Add] after right-clicking in the file list box, a window for selecting files will be created. Selected files on the windows will be added to the file list

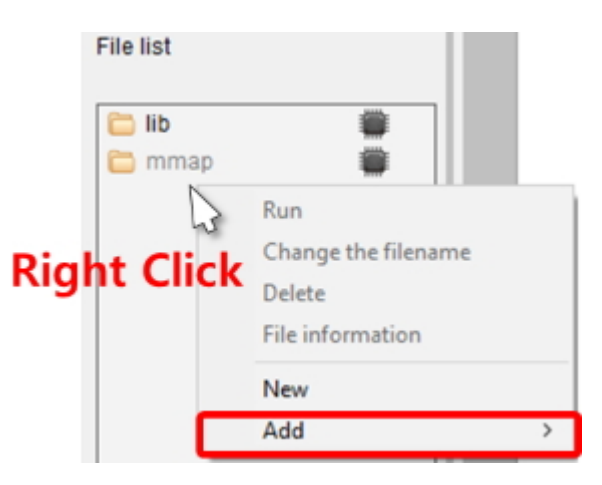

## Upload files

Files in the file list will be uploaded to P4S-341 by clicking upload  $\begin{pmatrix} 1 & 1 \\ 1 & 1 \end{pmatrix}$  button. If the uploading is completed, both files on the file list and in P4S-341 are synchronized and the icons are changed to  $(\blacksquare)$ .

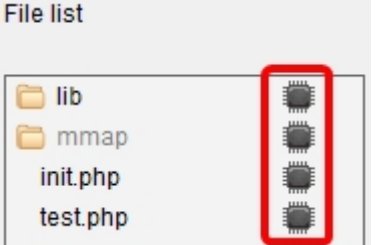

## Upload an Integrated File(.poc)

You can upload an integrated file (.poc) with procedures below.

1. Click [File] > [Upload a poc file] menu.

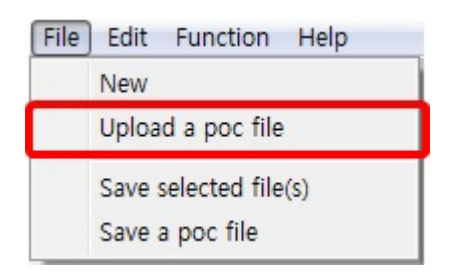

2. Click [Open] after selecting a poc file.

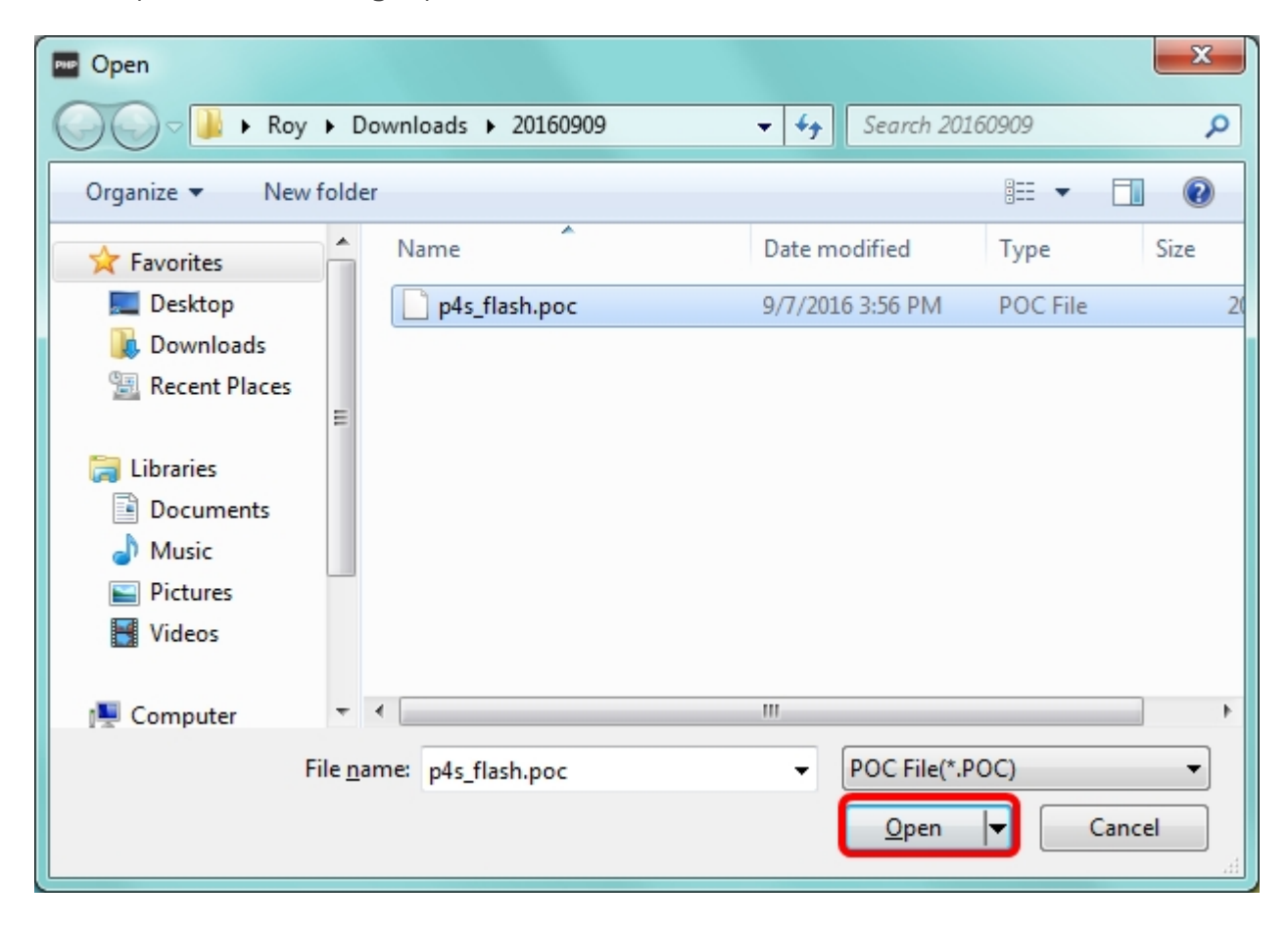

3. Click [Upload flash files] button.

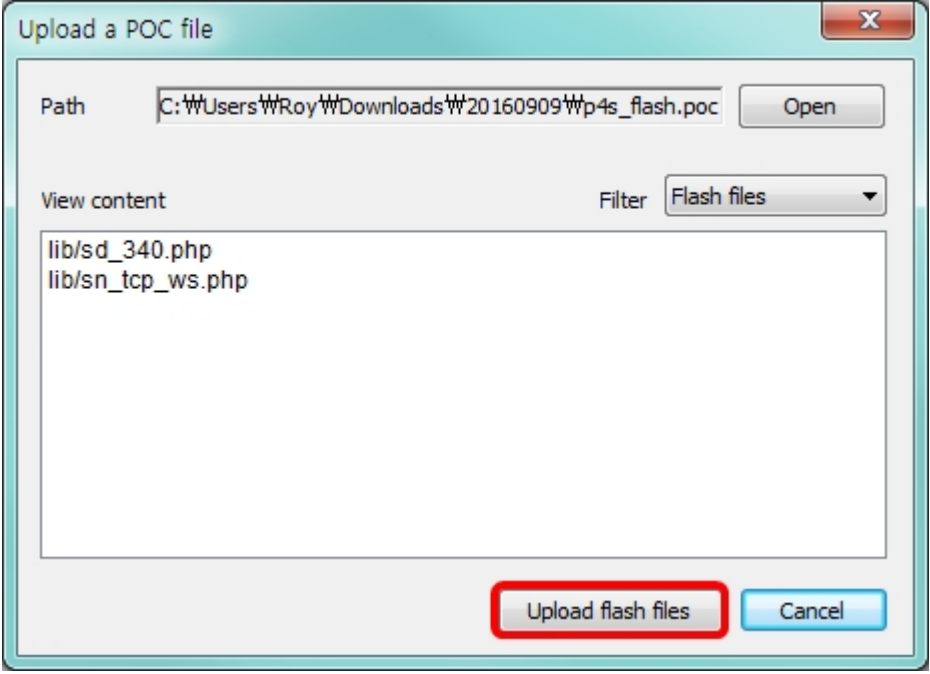

4. Choose yes or no about deleting existing flash files.

※ Caution: If you choose [Yes], all flash files stored in PHPoC are deleted.

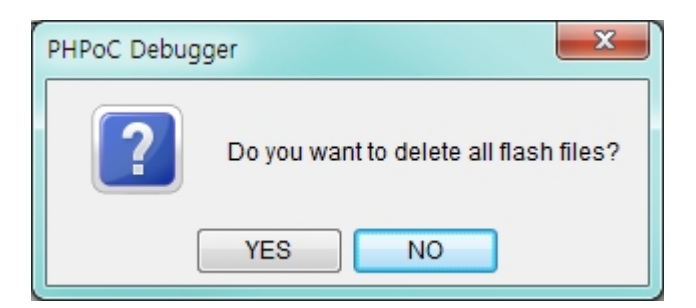

5. Click [OK] to finish upload a poc file

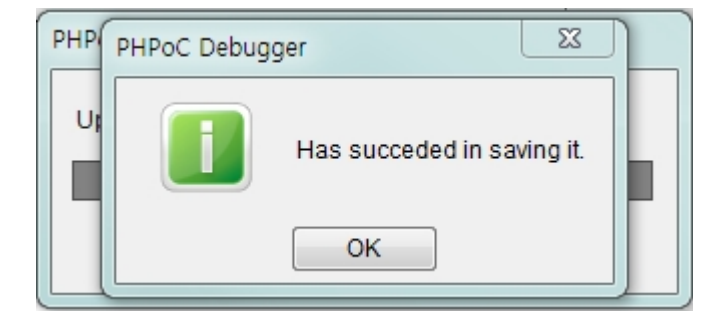

# Downloading Files to PC

## Downloading Files to PC

1. Select files in file list

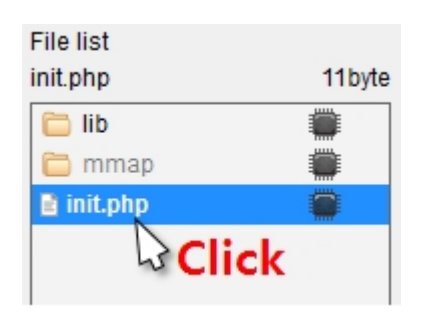

2. Click [File] > [Save selected file(s)]menu on menu bar

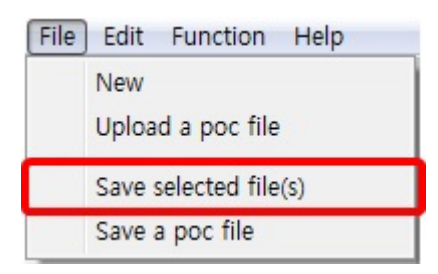

3. Choose a path and click [OK] button.

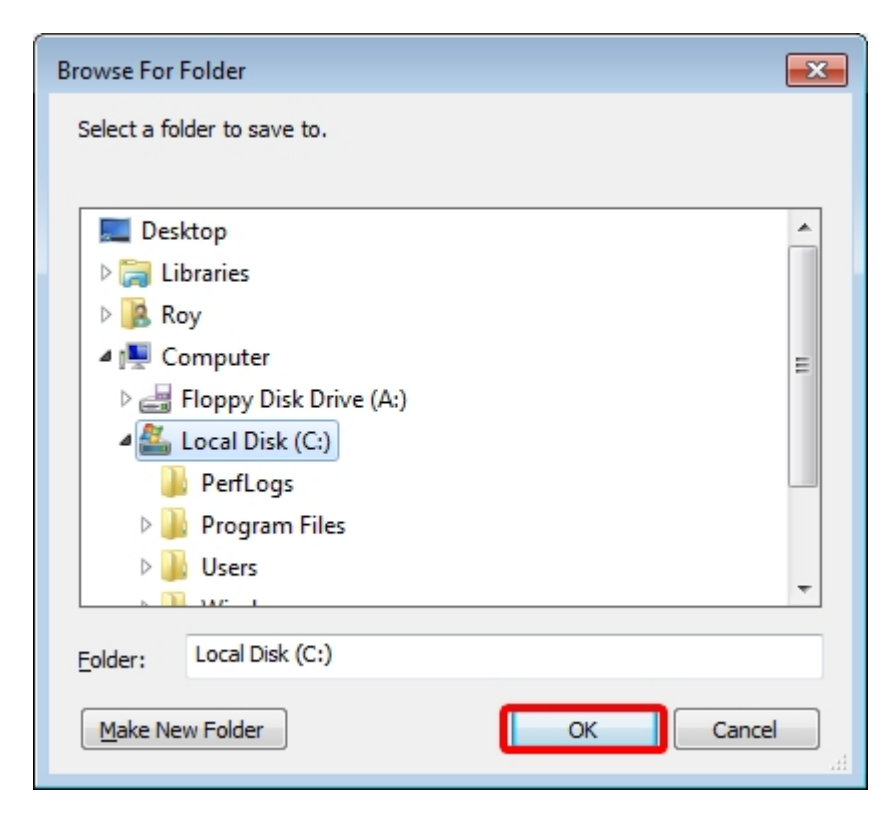

### Save as a Integrated file (.poc)

When you want to save all files on the file list as a single file, use [Save a poc file] menu.

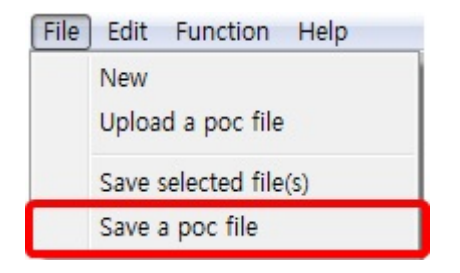

".poc" is filename extension. Input filename and click [Save] button.

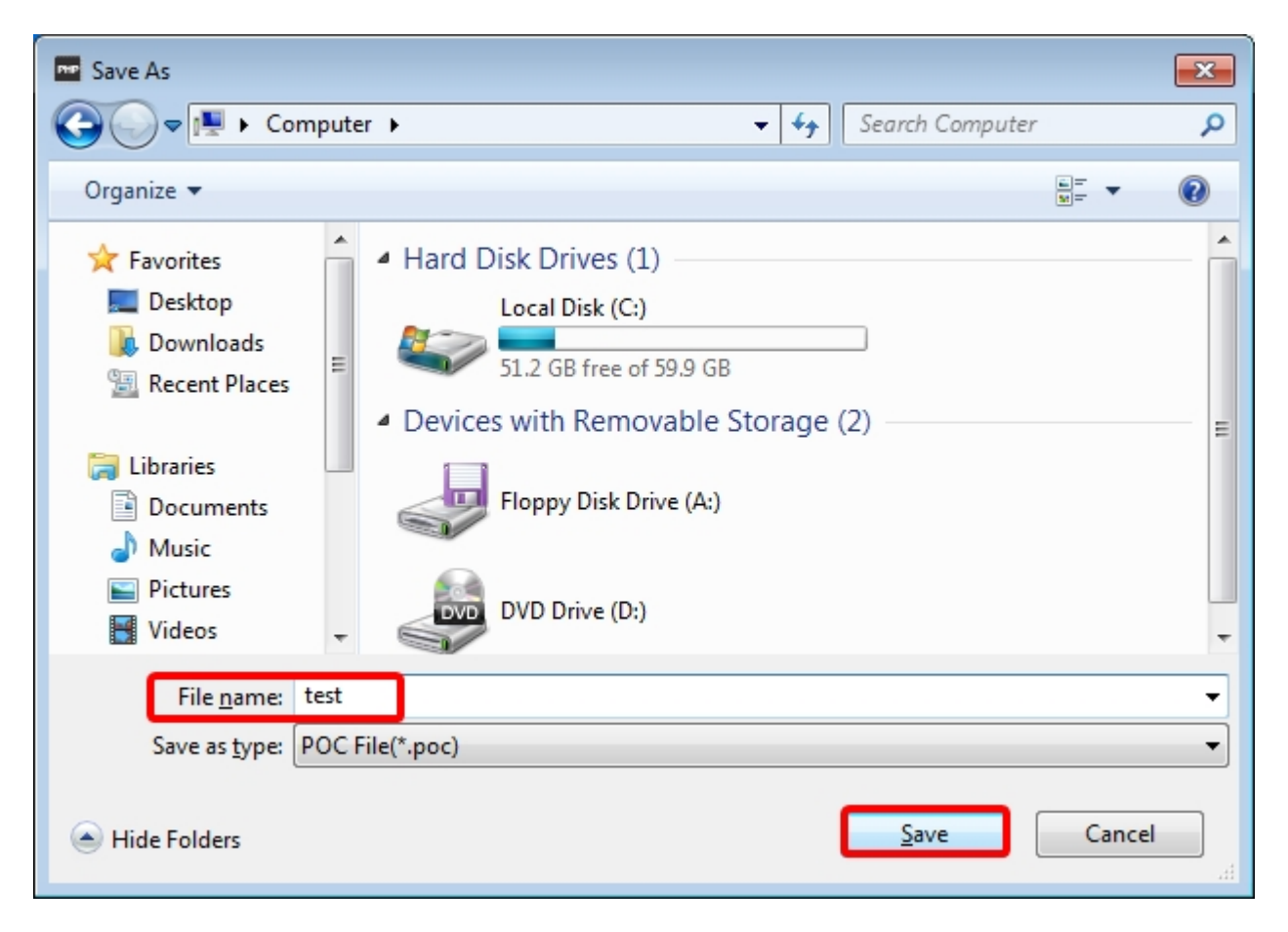

## Practice

## Create init.php

Notice : Operation of PHPoC

PHPoC searches init.php file after booting. If PHPoC fails to find a file named init.php, it does not run any code. Therefore, you need to make or upload init.php to the file system of PHPoC.

You can write main scrip to init.php but PHPoC runs the file only once. If you wants to run their code more than once, write the main script in another file and load the file by using "php" command of system function. A file loaded by system function is repeatedly run even execution is ended.

Click file list with the right button of your mouse and select [New] menu.

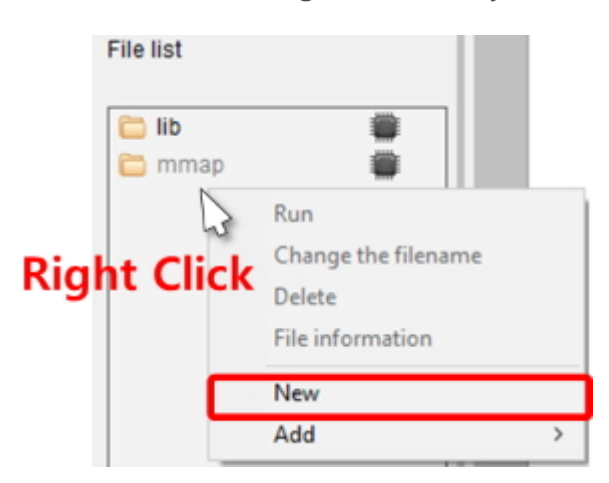

• Input "init" into the file name box.

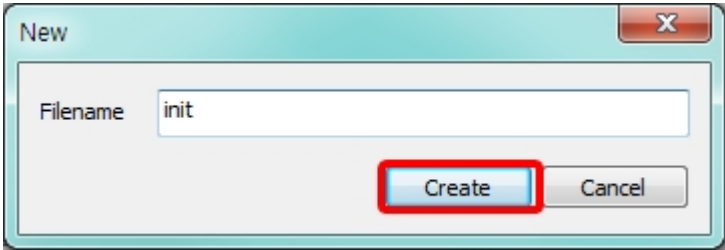

Select init.php file in the file list.

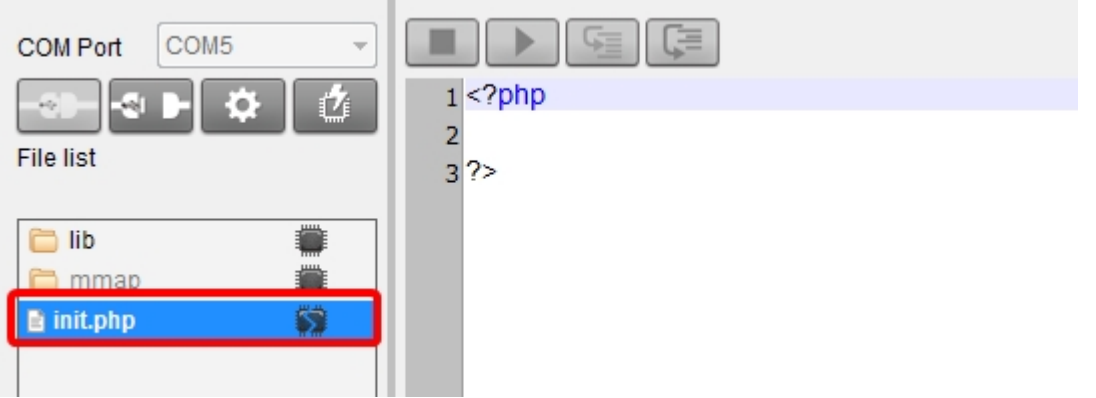

• Input the following command lines into the editor.

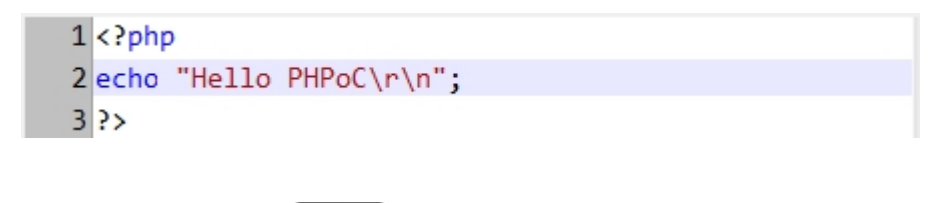

- $\bullet$  Click upload button( $\Box$
- After PHPoC finishes uploading files, icon will be changed. ( $\overrightarrow{ } \rightarrow \overrightarrow{ }$ )

### Excecute Scripts

PHPoC automatically runs a script when it boots up or uploads file system. You can find the result in the Output window of PHPoC Debugger.

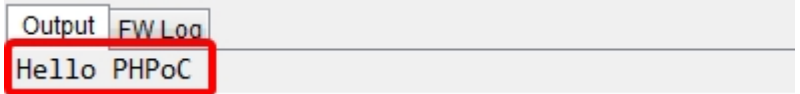

※ If [PHP debug mode] option of PHPoC Debugger is enabled, PHPoC does not execute a script

automatically. You can manually run the script by clicking the Run button. (

# Using PSP Examples

PHPoC Support Package (PSP) contains libraries and example codes. This package is provided to help you use PHPoC conveniently. Before starting test run, download it in your local PC.

[Go to the Download Page](http://www.phpoc.com/download.php)

### Choosing an Example

PSP contains many examples using various sensors. Choose an example you are interested in and upload the files to PHPoC. There are three categories.

basic task examples

These examples require uploading both "init.php" and "task0.php".

web task examples

These examples require uploading "index.php" and a set of image files if there are any.

• both basic and web task examples

These examples require uploading "init.php", "task0.php" and "index.php" including a set of image files if there are any.

## Using Examples

- Find and upload 00.hello example in the p4s/01.php\_task folder.
- You can find a result message right after uploading the files.

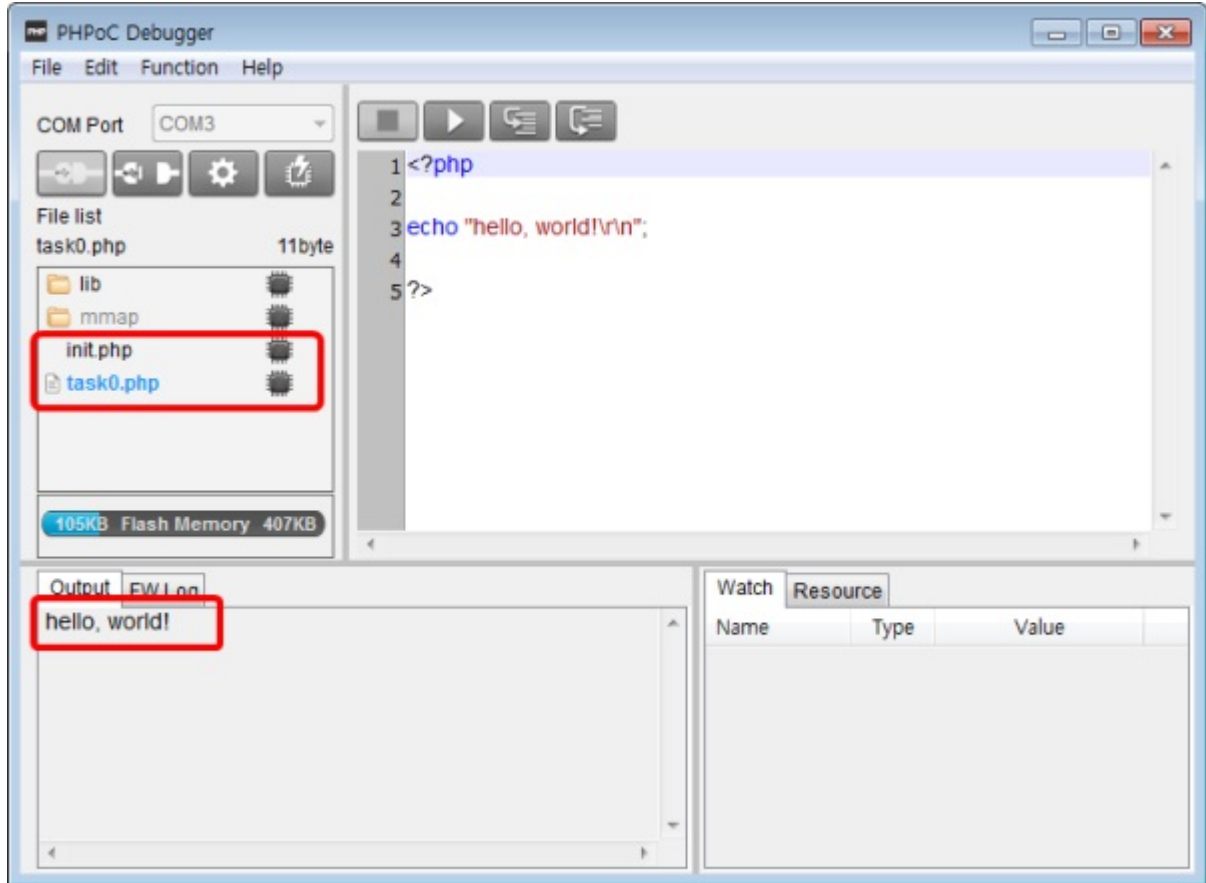

# Using an External Editor

In case that you do not want to use PHPoC Debugger's internal editor but external editor, just set [External editor] option of [action of file add] item on preferences window.

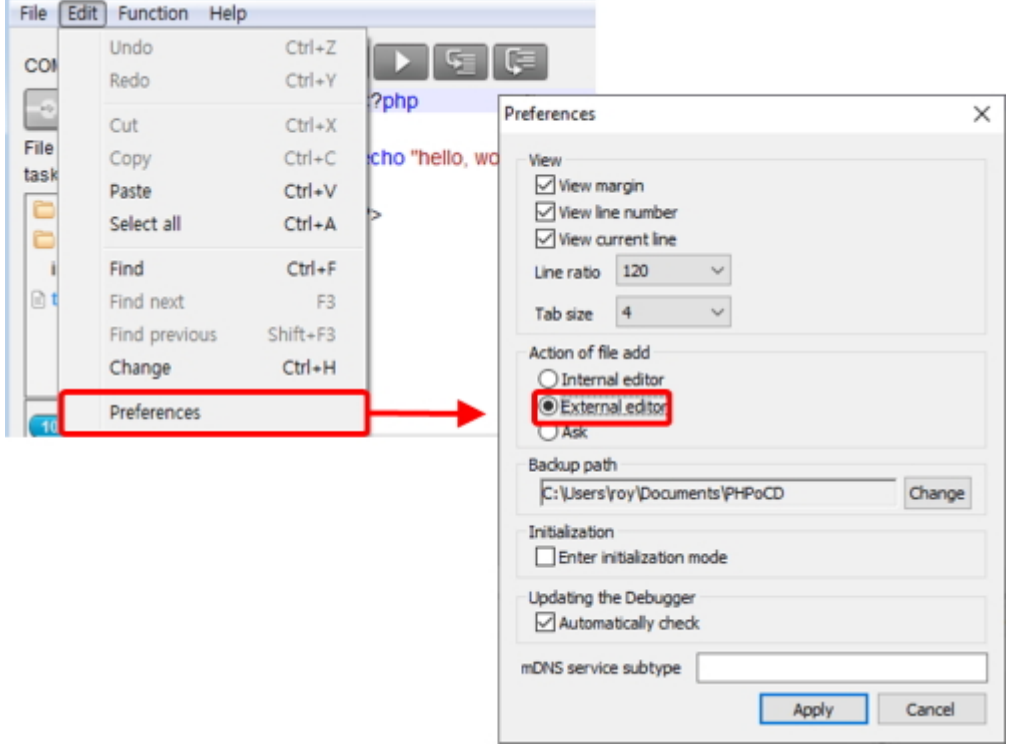

When you upload php files with this option, the lock icons below will be shown on the synchronized files. Files with this icon cannot be modified by internal editor of PHPoC Debugger but external editors.

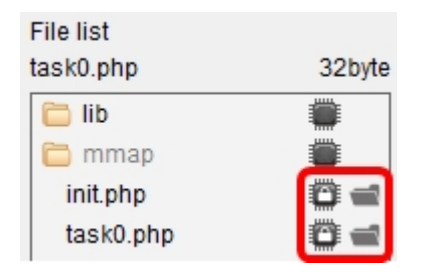

# Debugging PHP

PHPoC provides run-time debugging function. Buttons for debugging are enabled when you check the PHP debug mode option in PHPoC Debugger. In this mode, you can set break points or check values of variables at every code line.

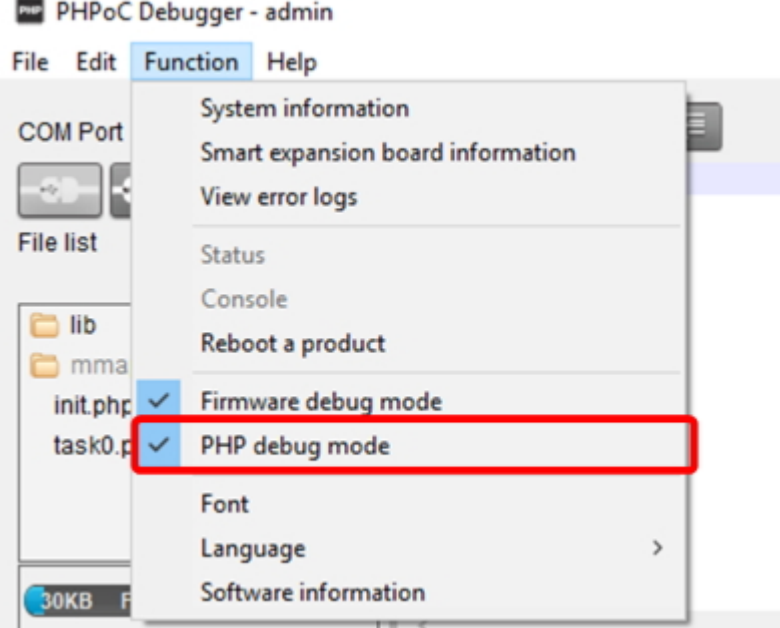

Once the PHP Debug Mode is activated, debugging buttons are available. You can debug your script with this buttons through the [Watch] window.

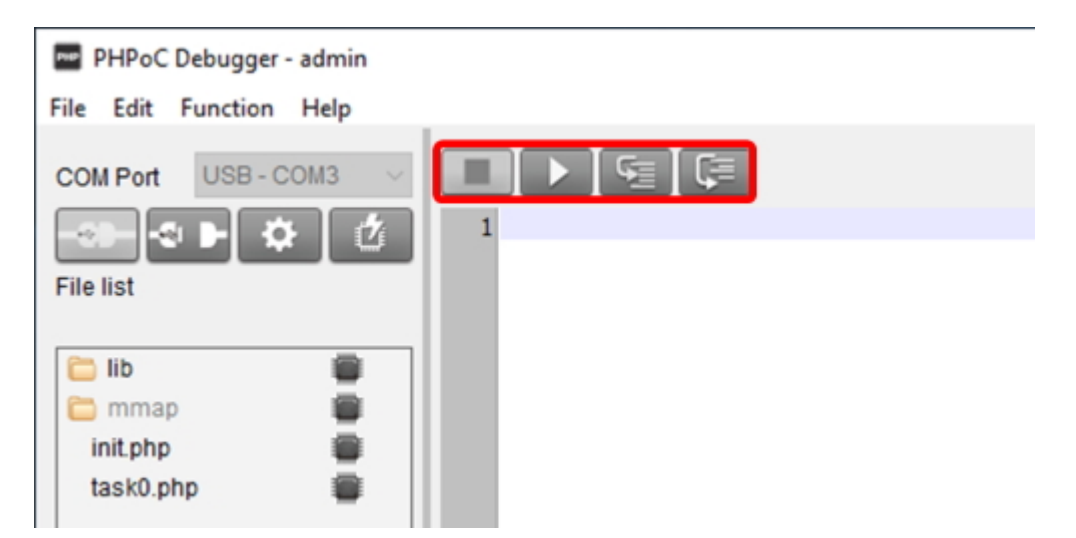

## Simple Tutorial

- 1. Activate the PHP Debug Mode.
- 2. Write the following code on init.php and upload it.

```
<?php
\sqrt{\sqrt{2}} var int = 1;
\sqrt{2}var_str = "abc";
\sqrt{\ar{array}} = \arctan(1, 2);
?>
```
- 3. Clicking the right button on your mouse and select [Add] menu.
- 4. Enter "var\_int" in the textbox as a name of variable and click [Add] button.
- 5. Add the following variables in the same way.
	- var\_str var\_arr  $\circ$  var\_arr[0]  $\circ$  var arr[1]
- 6. Check values of variables in the [Watch] window while running the script line-by-line using Step-In(F11) button.

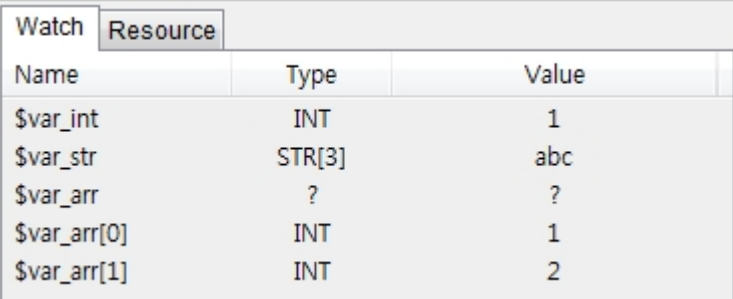

※ Caution: In the case of a variable which is an array, key has to be specified with name of array to watch the value

# Online Upgrade

You can check the updates for PHPoC debugger if the PC is connected to the Internet. This function checks whether the currently running PHPoC debugger is the latest version. If it is not the latest version, you can upgrade the debugger online.

### Check for updates manually

Select the [Function] > [Software information] on the menu bar. You can check updates by pressing the [Check for update] button.

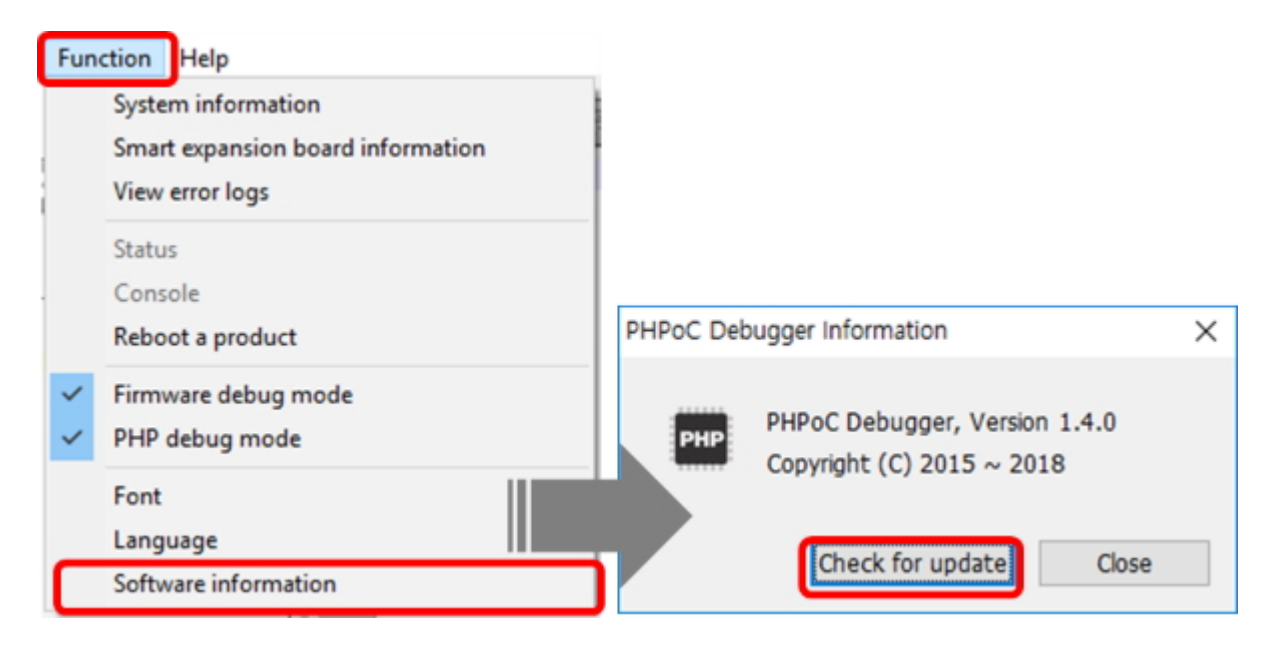

If you are not using the latest version, you can upgrade to the latest version.

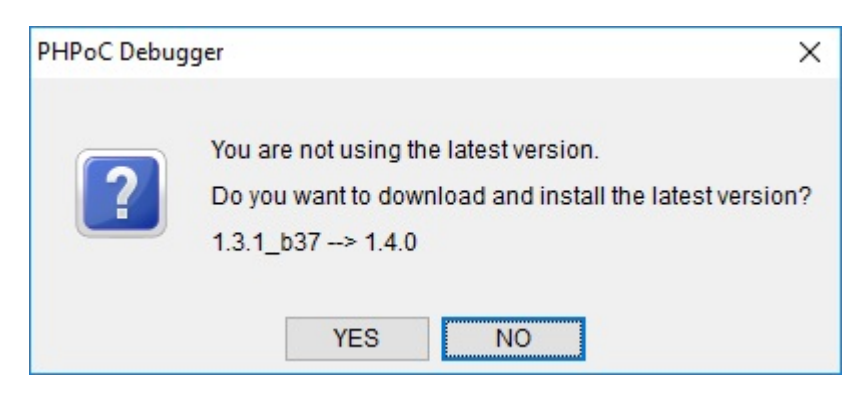

### Check for updates automatically

Select the [Edit] > [Preferences] on the menu bar then [Preferences] window will pop up. Check the [Automatically check] in the [Updating the Debugger] section and press the [Apply] button.

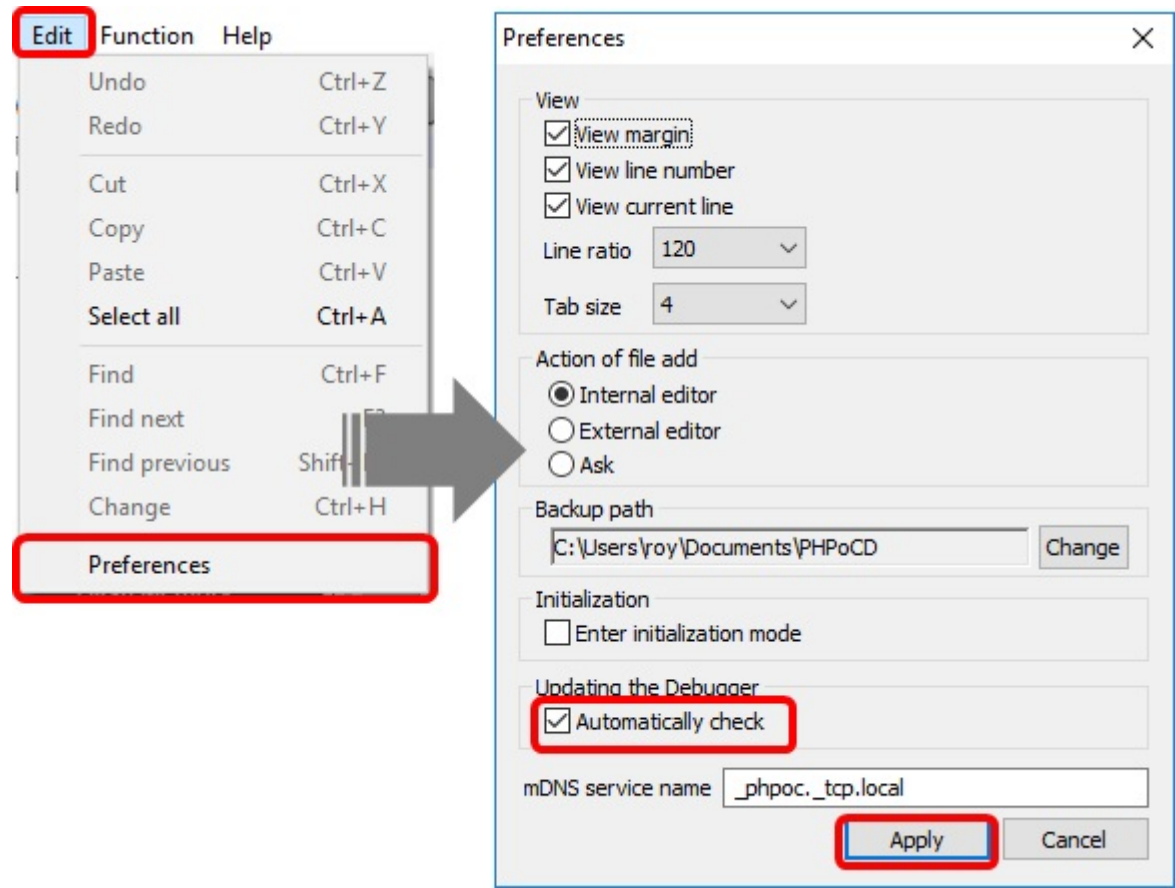

After that, PHPoC debugger checks updates online every time you run it. The following notification window will pop up if there is a new update.

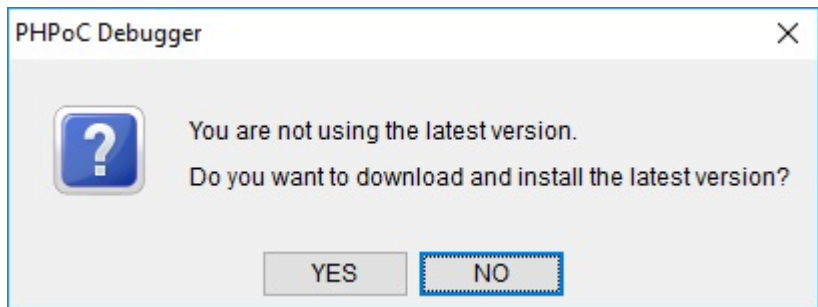

## Connection via Network

The connection via network function is to connect the PHPoC debugger and the product via the network instead of the USB cable. Even you connect your product via network, you can use almost all of the functions such as product settings, script editing and debugging. For using the connection via network function, the product is required to be setting related to the function.

#### [※ How to set up the connection via network for PHPoC products](http://www.phpoc.com/support/manual/phpoc_debugger_manual/contents.php?id=manage_config_remote)

Select COM Port as [Network] and click Connect( ) button then you can see the Network Connection window.

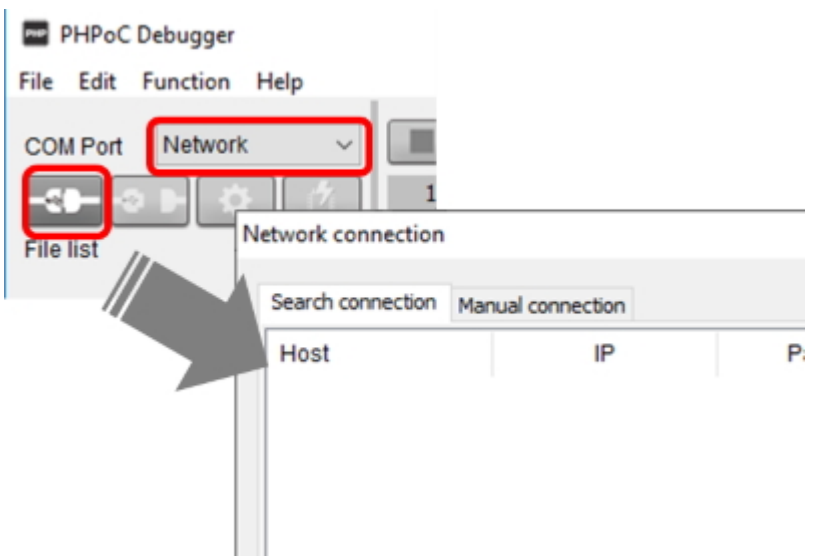

### Search Connection

If the PHPoC product is on a local network, you can use the Search connection function. This function searches for products on the local network and connects to the products found. If you click the [Search] button in the Network connection window, all the PHPoC products on the local network will be searched.

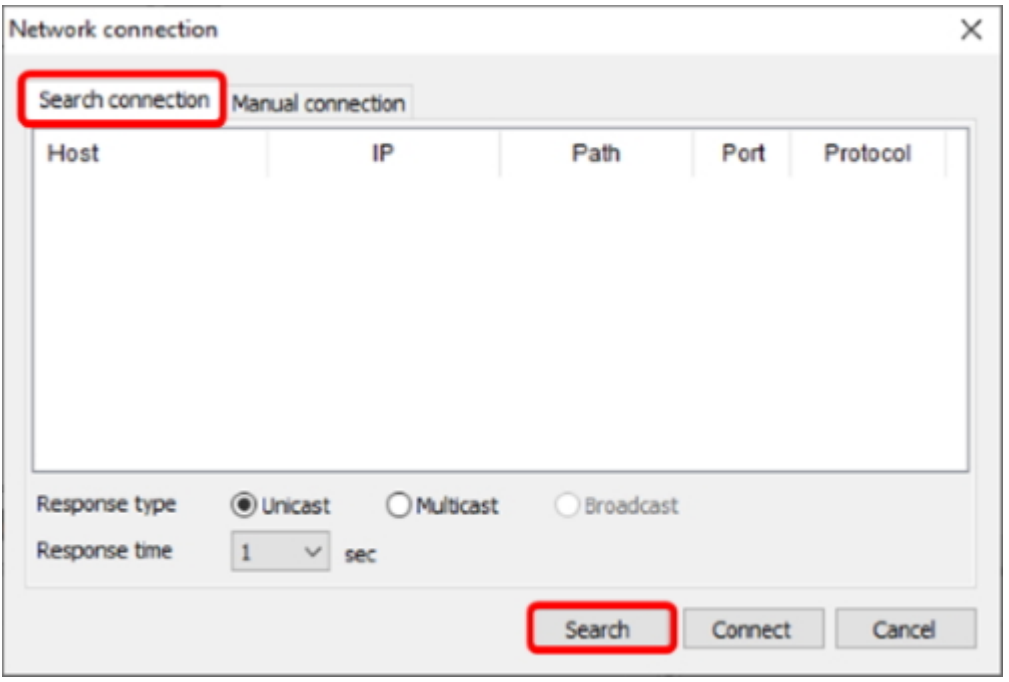

• Response Type

You can select the response type when the response packet is sent by the PHPoC product that received the search packet. If Unicast is selected, the response packet is sent only to the PC that sent the search packet. Selecting Multicast sends a response packet to all hosts in the Multicast group.

Response Time

Depending on network environment, you can increase response latency by adjusting this value if the response packet is delayed and the discovery fails. You can choose from 1, 2, 4, or 8 seconds.

Select the product and click [Connect] button to try remote connection immediately.

### Manual Connection

This function connects directly to your product after filling the items which are required to connection via network. Press the [Connect] button after inputting the IP address, URI path, port and selecting protocol on the Manual connection tab.

※ It is recommended to enable the Remote debugger option in the product settings for using this function.

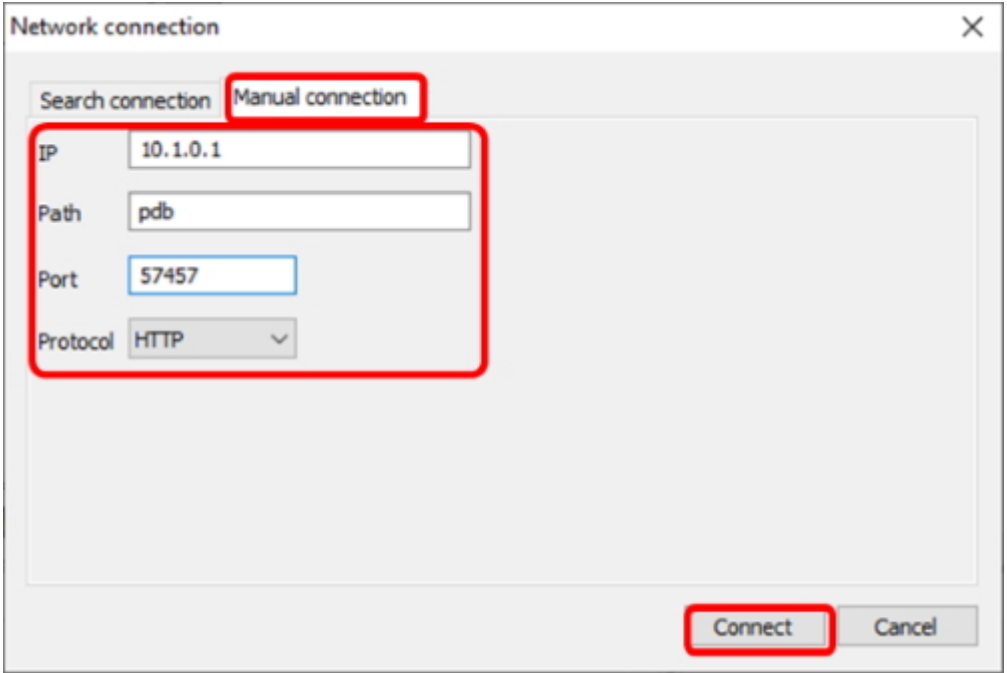

#### • Address

This is the IP address of the product.

URI Path

This is the URI Path of the product. This value is fixed to "pdb" if the Remote debugger option is activated to the product.

• Port

This is the port for connection via network. This value is fixed to "57457" if the Remote debugger option is activated to the product.

• Protocol

This is the protocol for remote connection. Select HTTP if the product's remote connection protocol is pdb-ws, or HTTPS if pdb-wss.

### Restrictions

In contrast with USB connection, there are some restrictions with the connection via network.

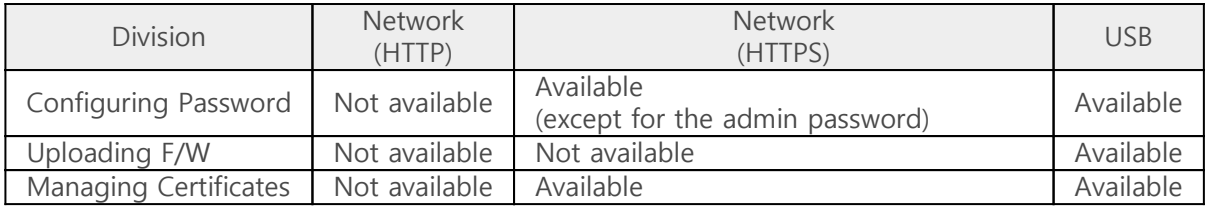

# Settings

All parameters including an IP address can be configured through PHPoC Debugger.

### Setting Steps

- 1. Connect PHPoC product to PC via USB.
- 2. Run PHPoC Debugger.
- 3. Click the connect button( $\sim$ ) after choosing the right COM port.
- 4. After then, click configuration  $\left( \begin{array}{c} \bullet \bullet \\ \bullet \end{array} \right)$  button.
- 5. Configure parameters.
- 6. Click the [Save] button to save the configuration.

※ Note: You can also set PHPoC products via [Connection via network](http://www.phpoc.com/support/manual/phpoc_debugger_manual/contents.php?id=etc_remote).

### Setting Parameters

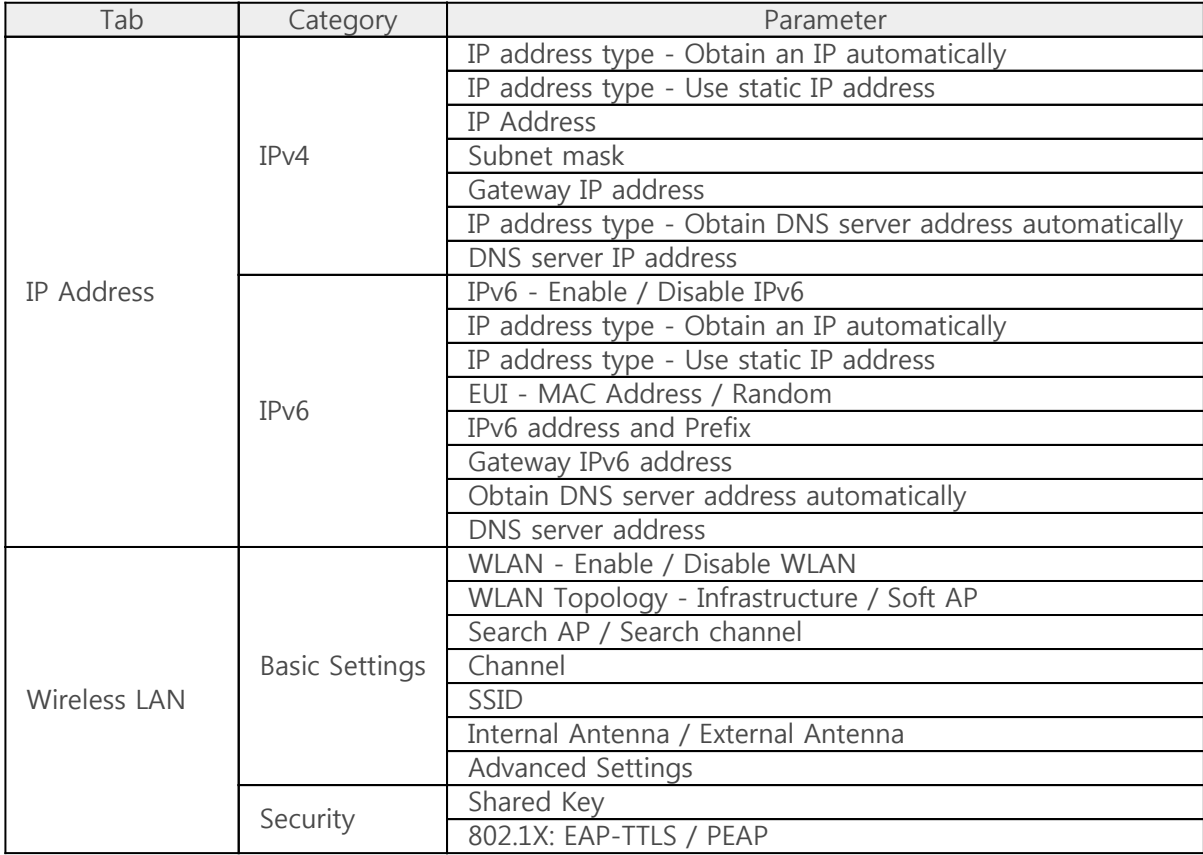

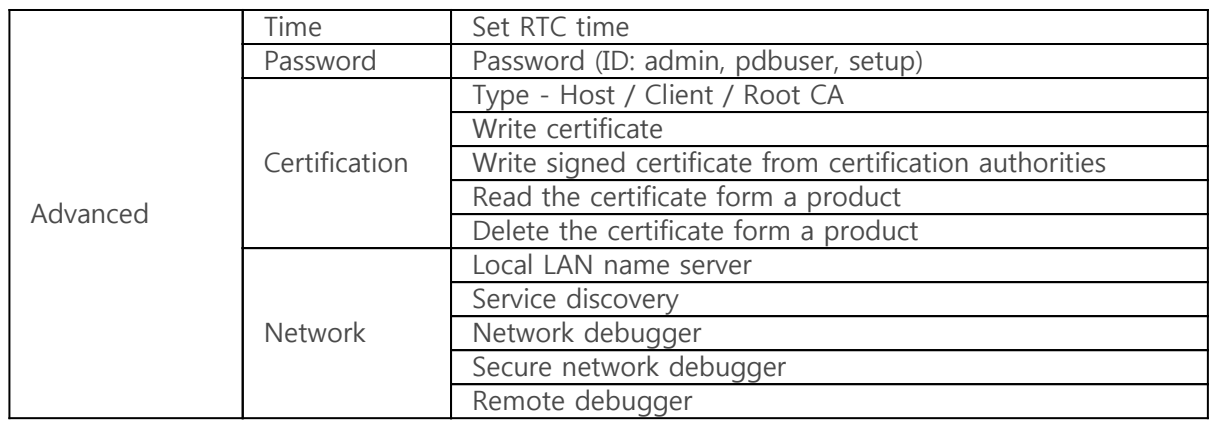

# Setting Passwords

If you set a password for the product, you must enter the password when connecting the product via USB or network. There are three default accounts for the PHPoC product, and you can set a password for each account.

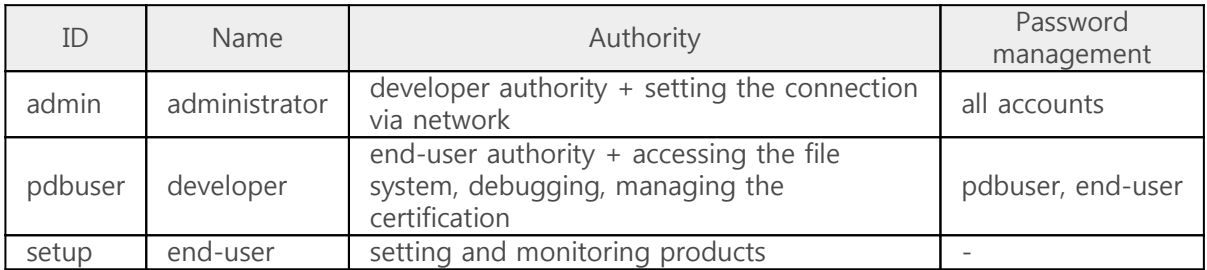

※ Caution: PHPoC does not support restoration when you forget your password. In that case, you can delete the password by using [Device Initialization](http://www.phpoc.com/support/manual/phpoc_debugger_manual/contents.php?id=manage_freset) but all settings and files are also deleted.

### How to set up

### Creating a password

Connect your PHPoC product and click the Setup( $\bigoplus$ ) button. Click the [Advanced] button on the Product settings window and select the [Password] tab. Then you can set a password to each account.

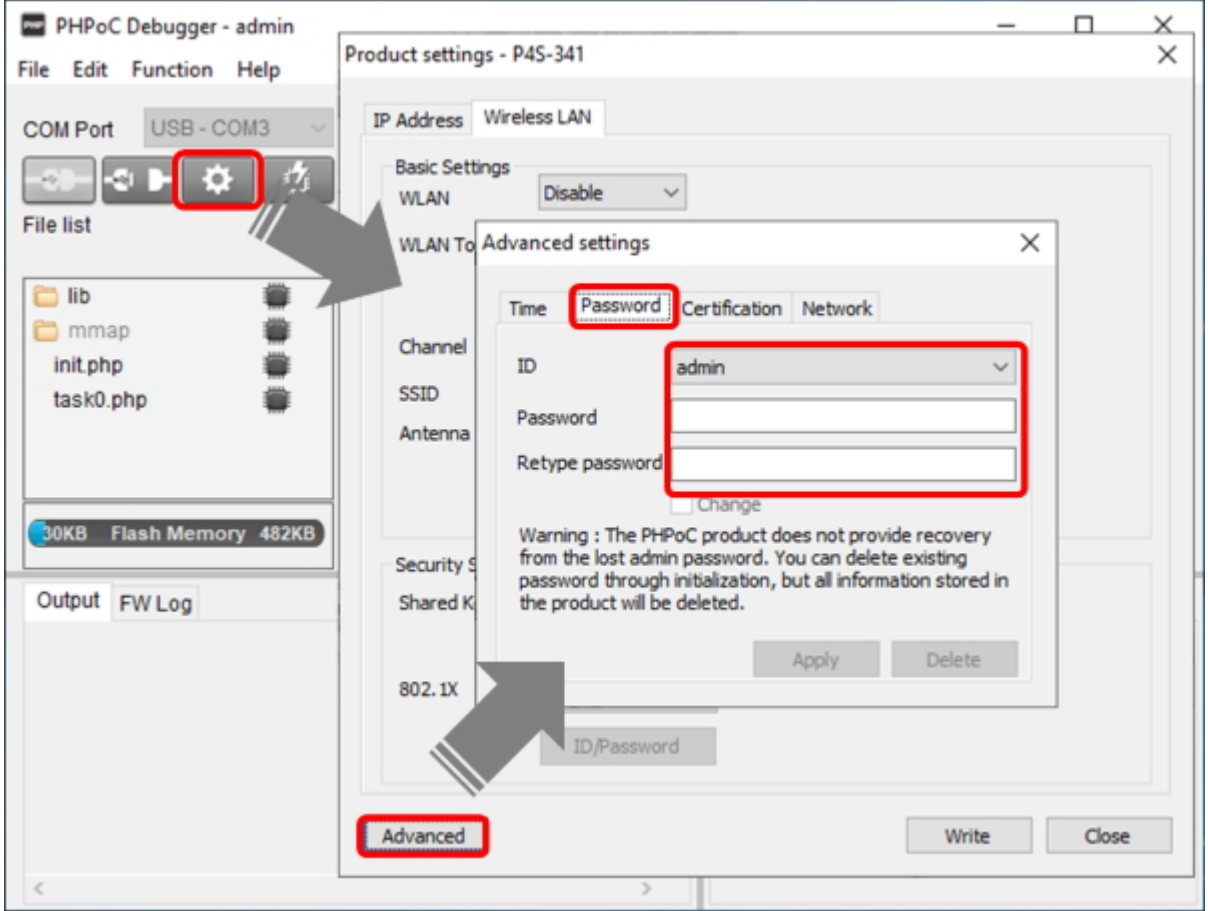

Passwords can be from 8 to 32 letters, numbers, special characters or a combination of these.

#### Changing a password

To change the set password, select the account, check the [Change] option, and enter the password to be changed in [Password] and [Retype Password].

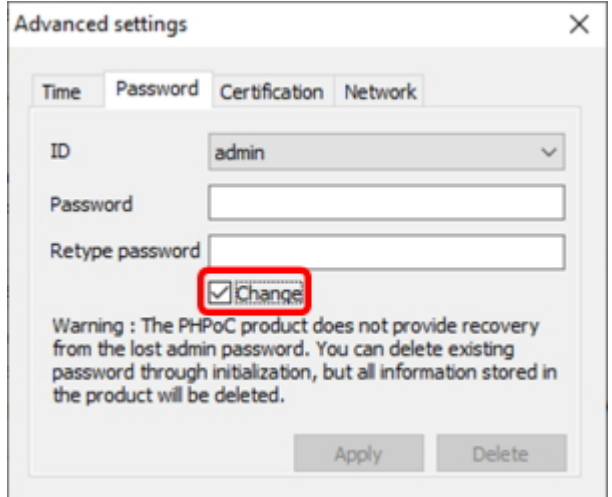

### Deleting a password

To delete the set password, select the account and click the [Delete] button.

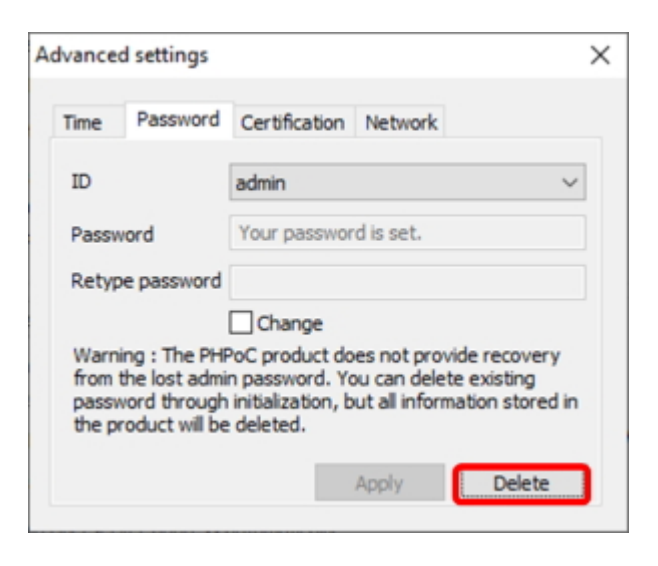

※ Caution: If you connect to the product via USB, you need to set the password for the administrator account (admin) first in order to set the password for the developer (pdbuser) or enduser (setup) account.

# Managing Certificates

The certificate is required to use the secure communication function of PHPoC. There are three types of certificates: Host, Client, and Root CA.

Connect a PHPoC to the PHPoC debugger and select [Certification] tab on [Settings] > [Advanced] menu. Choose a type of certificate and click a menu to run.

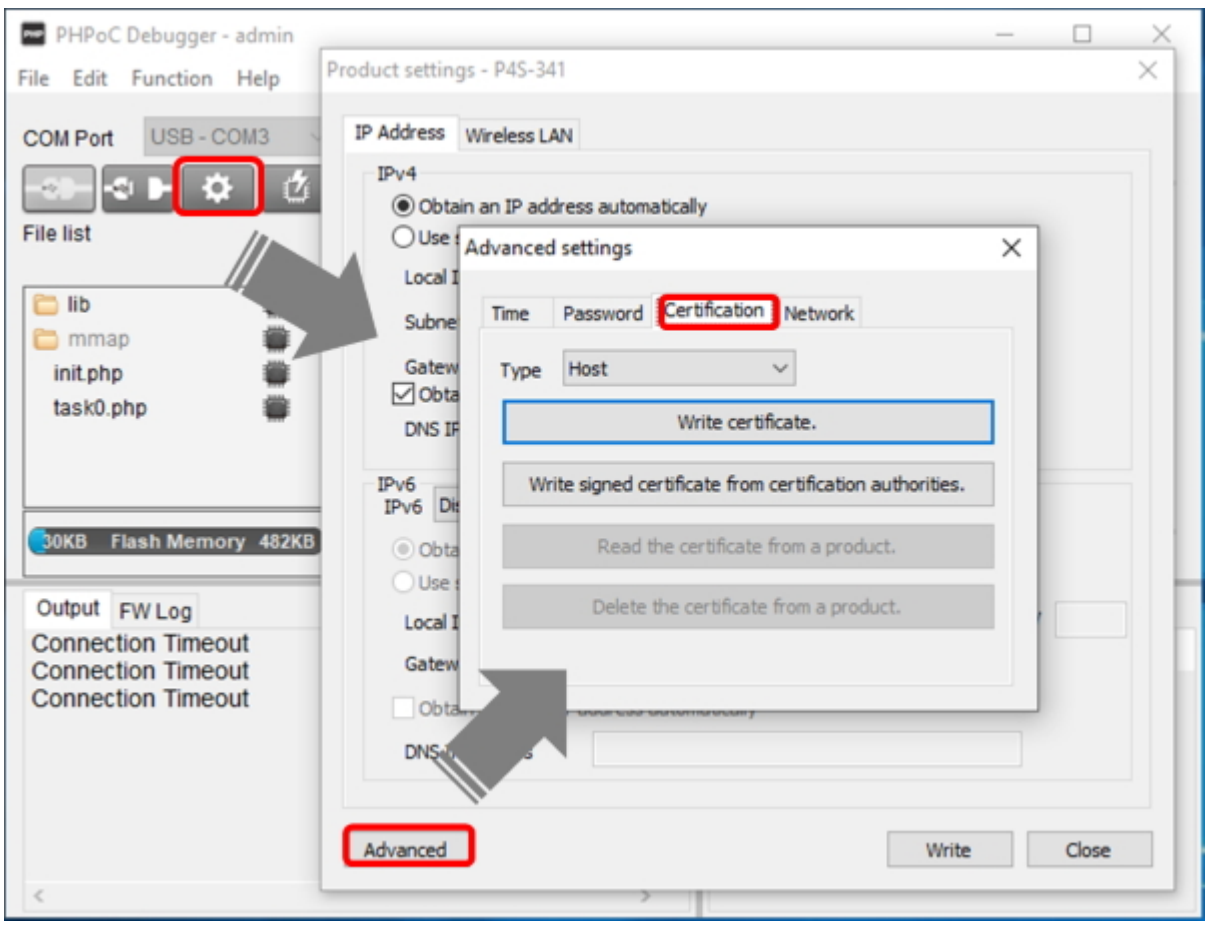

### Write certificate

This menu creates a certificate and stores it to PHPoC.

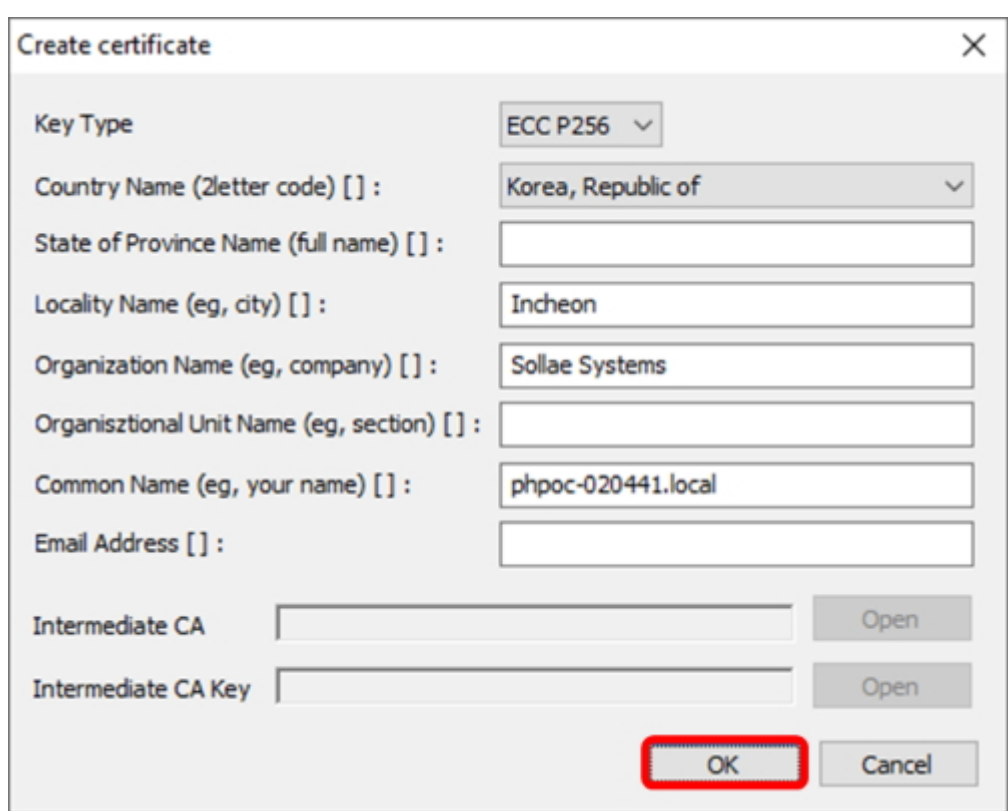

## Write signed certificate from certification authorites

This menu stores a certificate issued by the other certification authority to PHPoC. Click the [Open] button to select the certificate and save it.

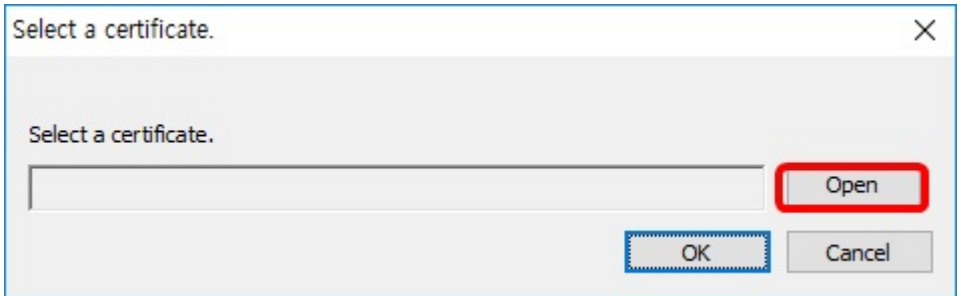

If there is a password in the certificate, a window for entering the password will pop up.

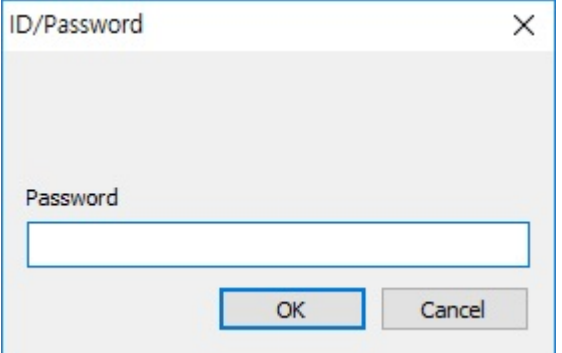

If there is a separate key file with the certificate, the window to load the key file will pop up.

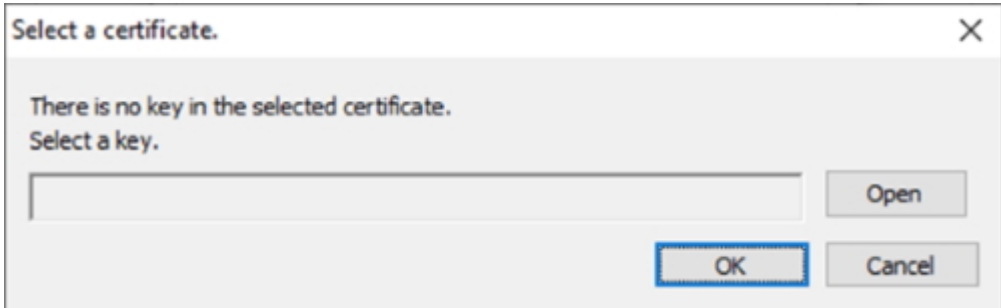

## Read the certificate from a product

This menu shows the certificate currently stored in PHPoC.

## Delete the certificate from a product

This menu is for delete the certificate stored in PHPoC.

## Setting Remote Connection

Connect your PHPoC product and click the Setup( $\Box$ ) button. Click the [Advanced] button on the Product settings window and select the [Network] tab; then you can set the four options for remote connection.

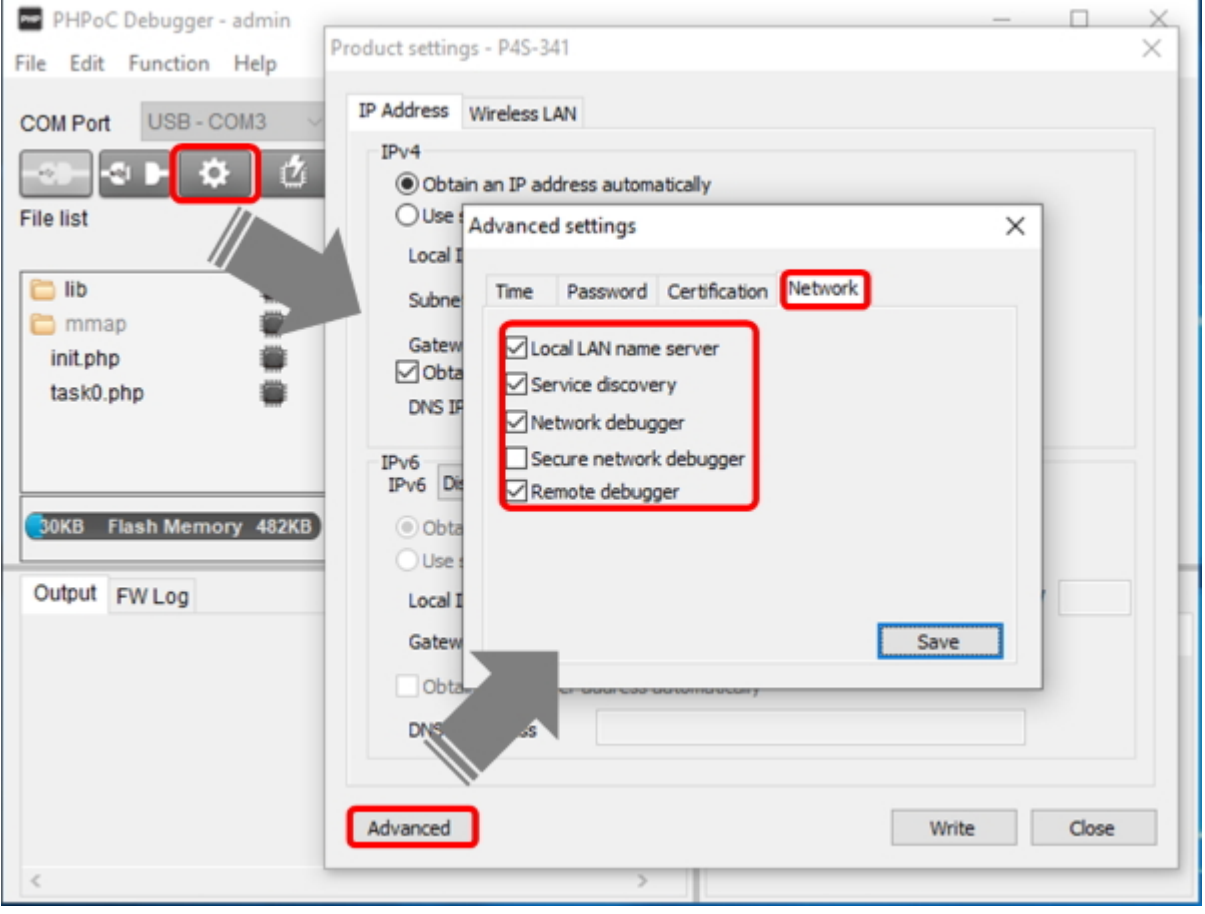

Local LAN name server

This enables mDNS function. You need to set this option to use searching function in local network of PHPoC debugger.

• Service discovery

This enables searching function. You need to set this option to use searching function in local network of PHPoC debugger.

Network debugger

This enables remote connection. You need to set this option both to use searching function and network connection by PHPoC debugger. The protocol for connection via network is set to pdb-ws if you set this option without setting the [Secure remote debugger] option.

• Secure remote debugger

This enables encrypted remote connection. You need to set this option both to use searching function and encrypted network connection by PHPoC debugger. The protocol for connection via network is set to pdb-wss if you set this option.

※ Note: You must [set a password](http://www.phpoc.com/support/manual/phpoc_debugger_manual/contents.php?id=manage_config_password) for at least one account in order to make a network connection using the secure network debugger(pdb-wss).

Remote debugger

Check this option if you want to use a manual connection. When this option is activated, Path and Port are fixed as follows.

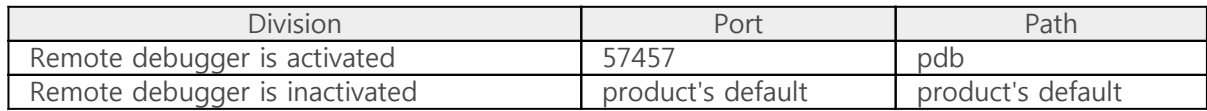

※ You can find the product's default values of Port and Path from the [PDB Net] tab of [function] > [System information] in PHPoC debugger's menu bar.

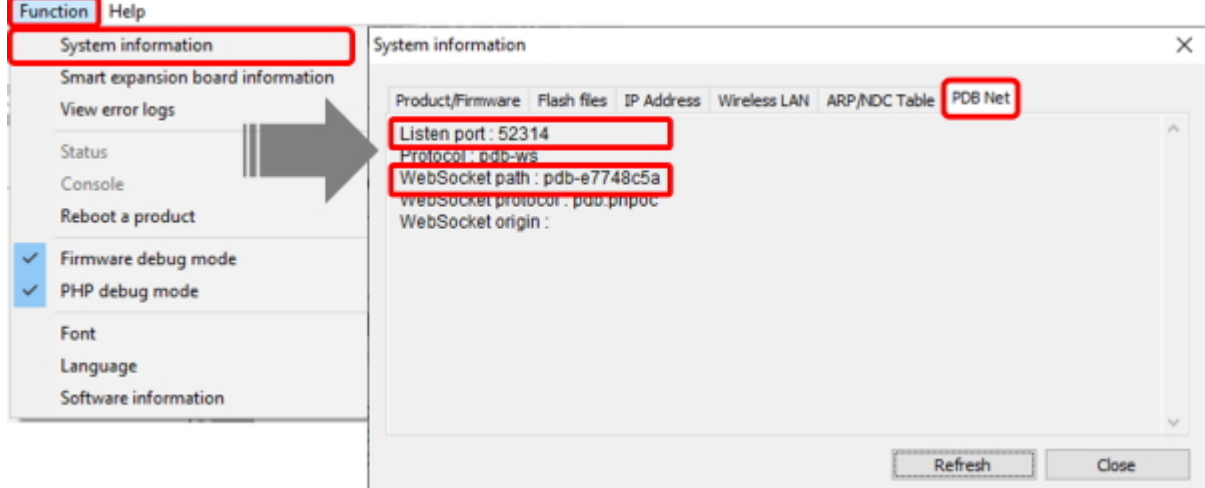

# Upgrading Firmware

New firmware can be released when adding functions or fixing bugs. If you are using old firmware, you can upgrade it to new one. PHPoC Debugger provides both online and manual upgrade.

- [Online Upgrade](http://www.phpoc.com/support/manual/phpoc_debugger_manual/contents.php?id=manage_fw_auto)
- [Manual Upgrade](http://www.phpoc.com/support/manual/phpoc_debugger_manual/contents.php?id=manage_fw_manual)

# Online Upgrade

You can upgrade firmware online if your PC is connected to the Internet.

### Procedure

- 1. Connect PHPoC product to your PC via a USB cable.
- 2. Run PHPoC Debugger and click connect ( ) button after choosing the right COM port.
- 3. Click the [Function] > [System information] menu.

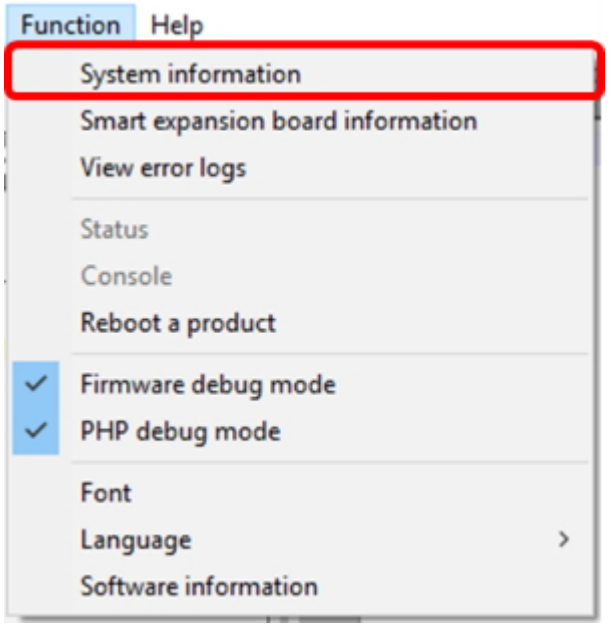

4. Select the [Product/Firmware] tab and click the [Check for update] button on the System information window.

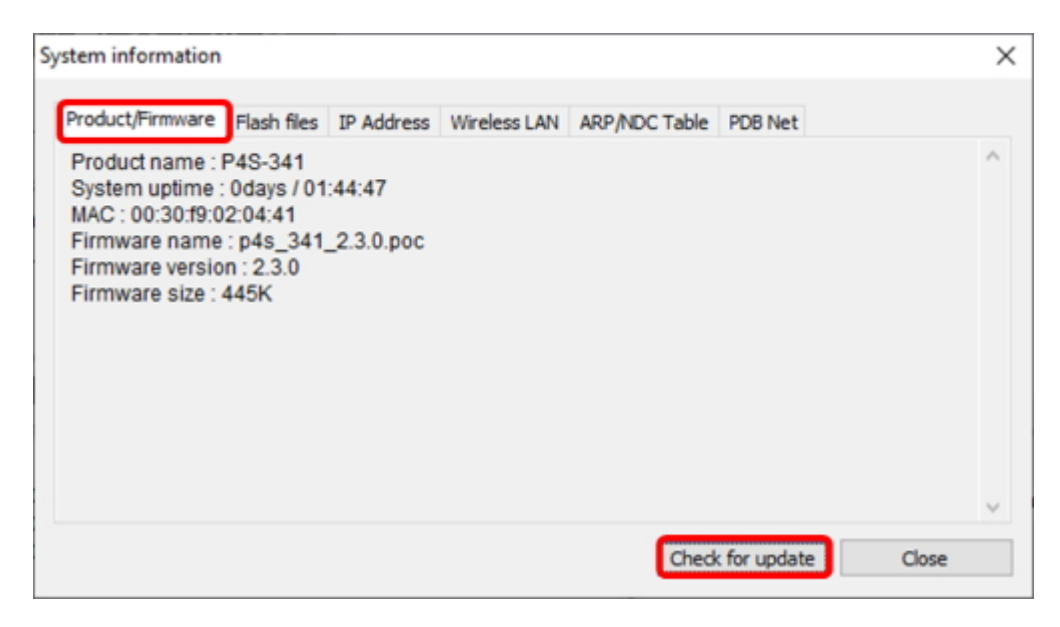

5. Click [OK] after uploading F/W is finished.

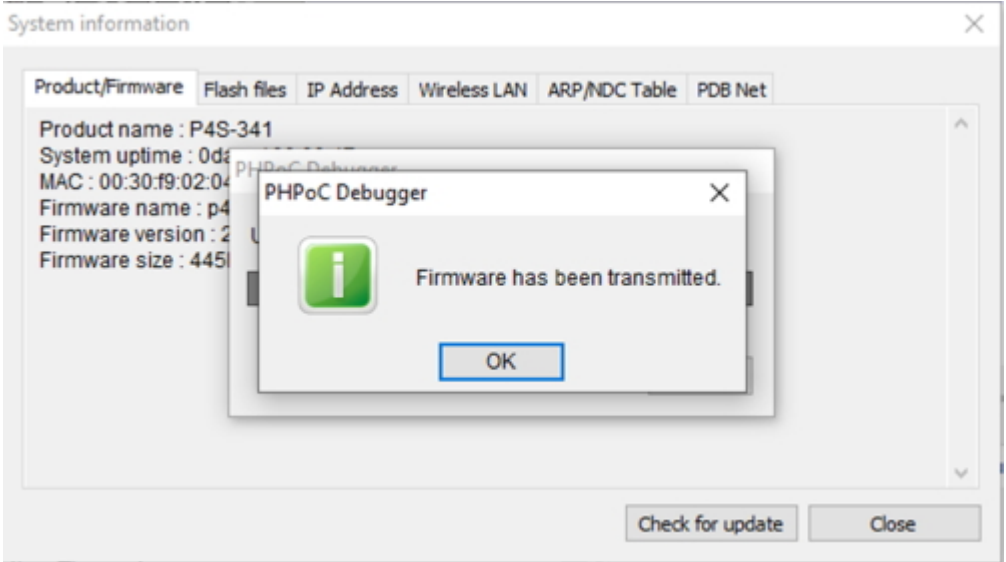

### Upgrading F/W of Smart Expansion Boards

You can upgrade firmware of smart expansion boards if they are connected to your PHPoC board.

- 1. Connect PHPoC board with smart expansion boards to your PC via a USB cable.
- 2. Run PHPoC Debugger and click connect  $\overline{\left(\begin{array}{c} 1 & 0 \\ 0 & 0 \end{array}\right)}$  button after choosing the right COM port.
- 3. Click the [Function] > [Smart expansion board information] menu.

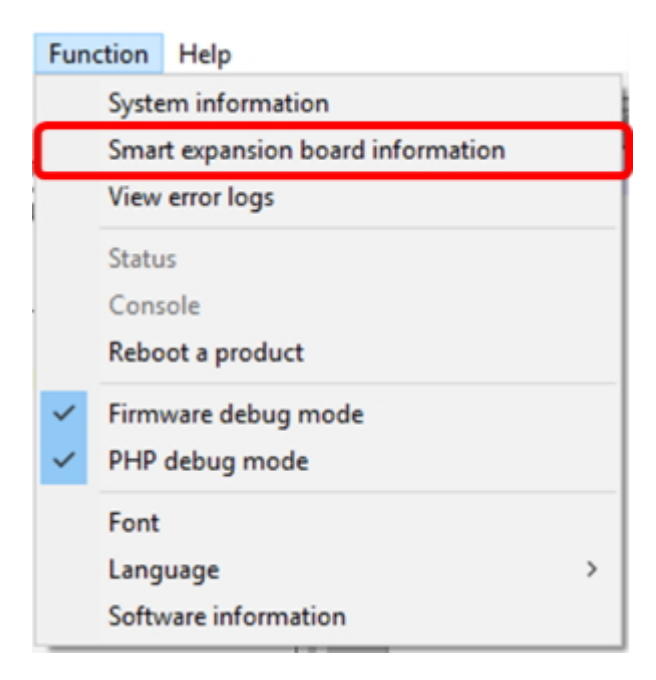

4. On the [Smart Expansion Board Information] window, right-click the product and select the [Check for Updates].

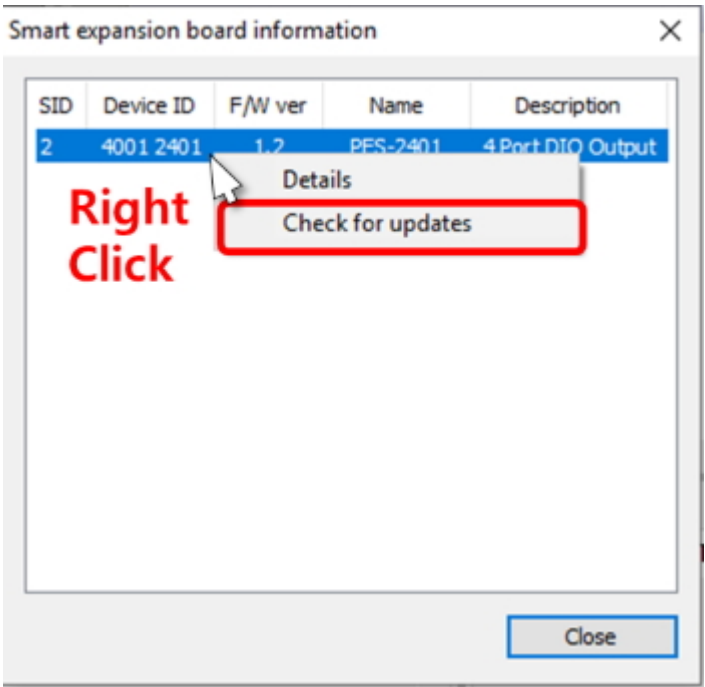

5. Click [OK] after uploading F/W is finished.

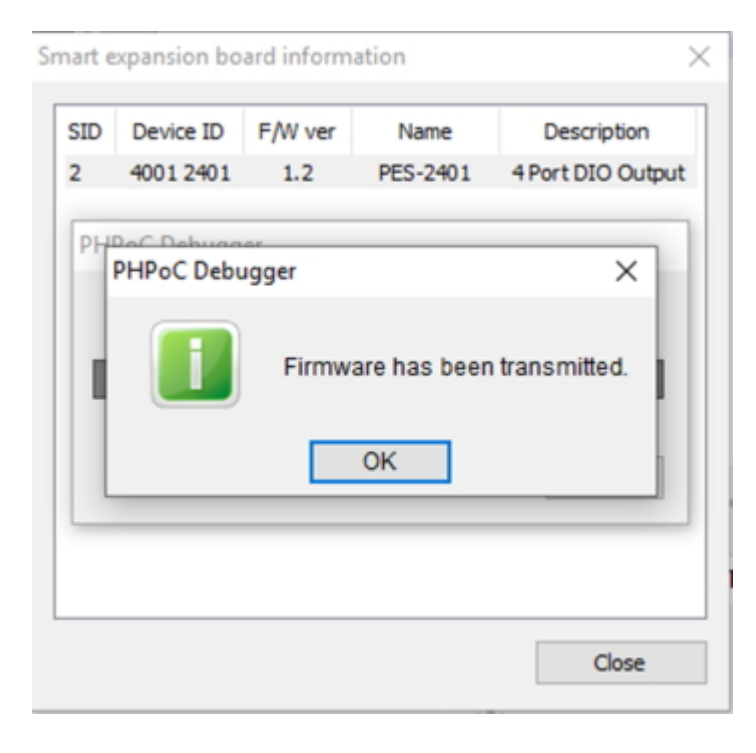

# Manual Upgrade

## Checking the Version of F/W

Check the current version of F/W before upgrading it.

Checking the current version of F/W

You can check it on the [Product/Firmware] tab from the [Function] > [System information] menu in the PHPoC Debugger.

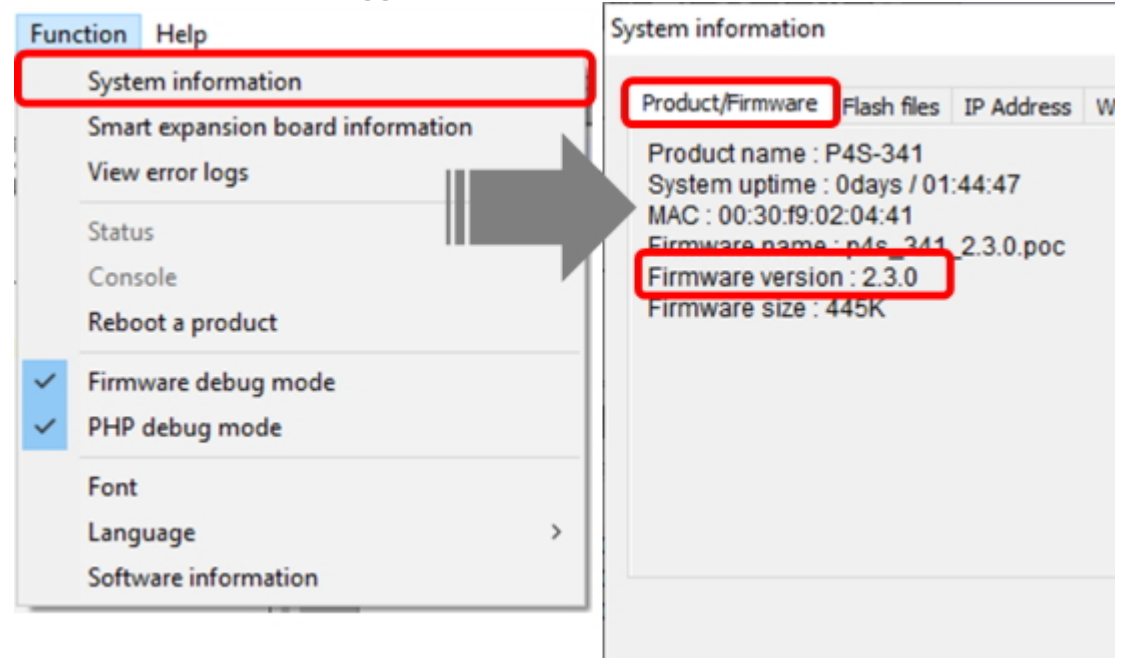

For a smart expansion board, you can check it in [Function] > [Smart expansion board information] menu.

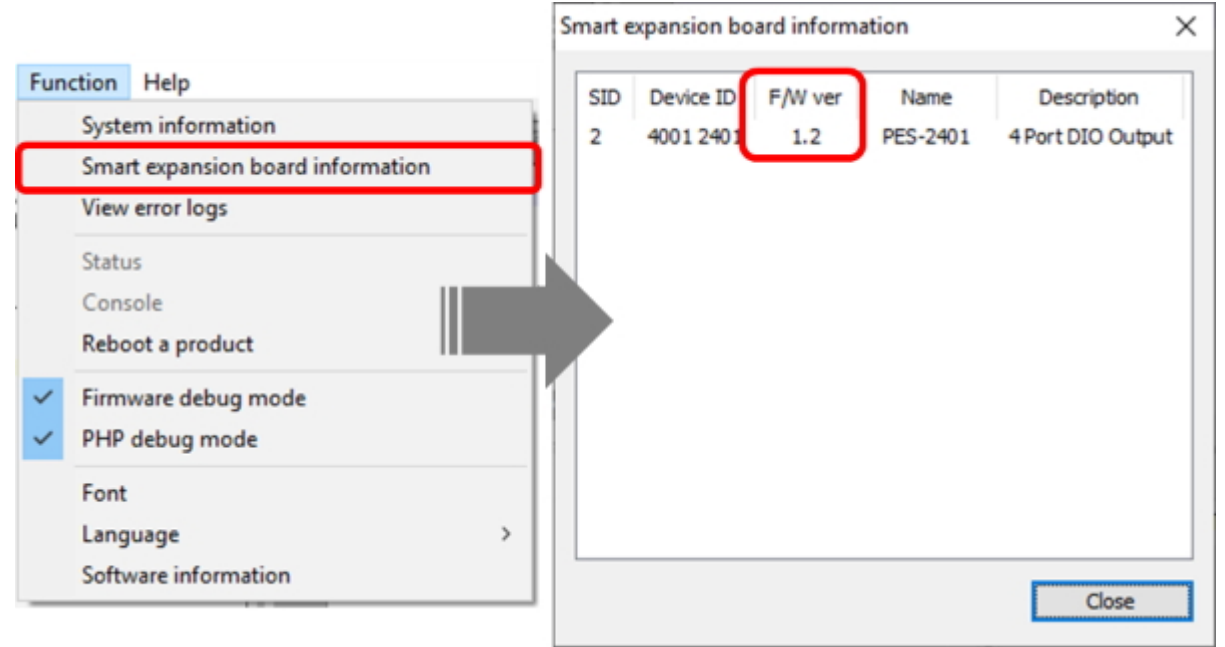

Checking the latest version of F/W

You can check the latest version of F/W on [download page on phpoc.com.](http://www.phpoc.com/download.php#firmware)

### Procedure

- 1. Download the latest F/W file.
- 2. Connect PHPoC product to your PC via a USB cable.
- 3. Run PHPoC Debugger and click connect ( ) button after choosing the right COM port.
- 4. Click the [File] > [Upload a poc file] menu.

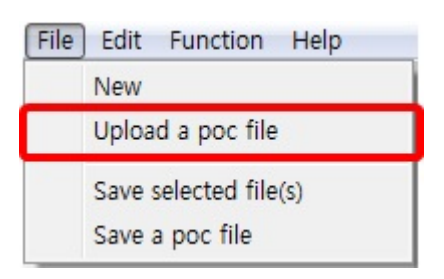

5. Select the F/W file and click the [Open] button.

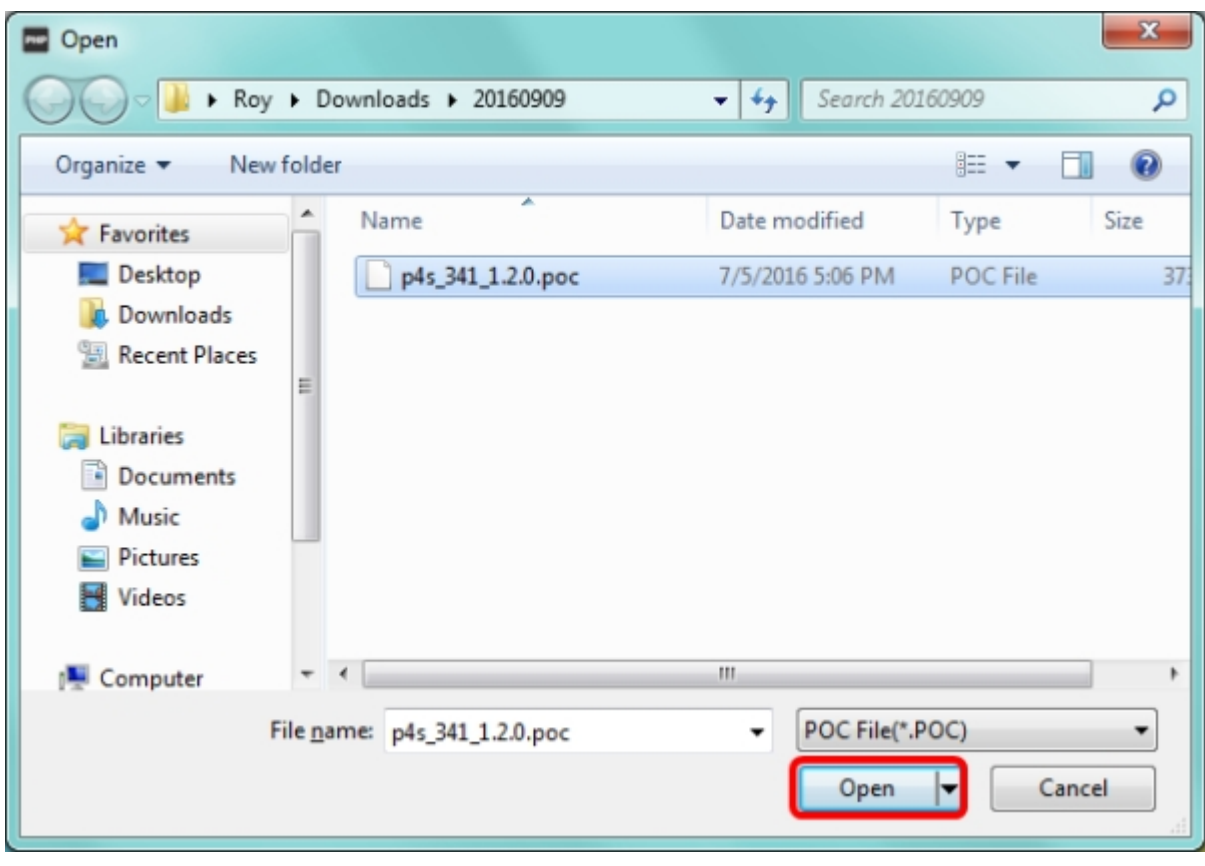

6. Click the [Upload firmware]/[Upload Slave] button.

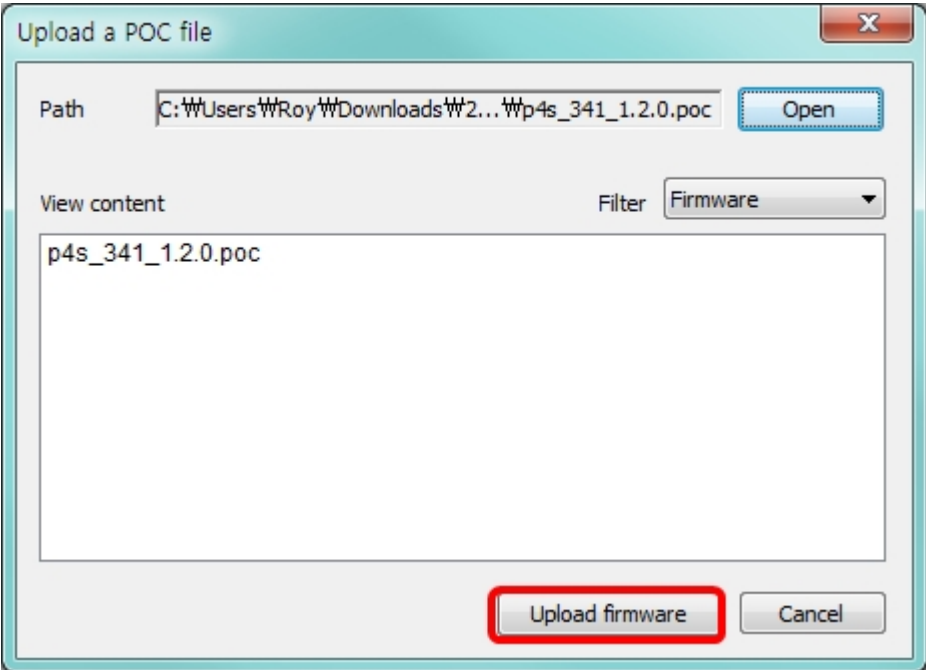

For a smart extension board, click the product to upload and press the [Select] button.

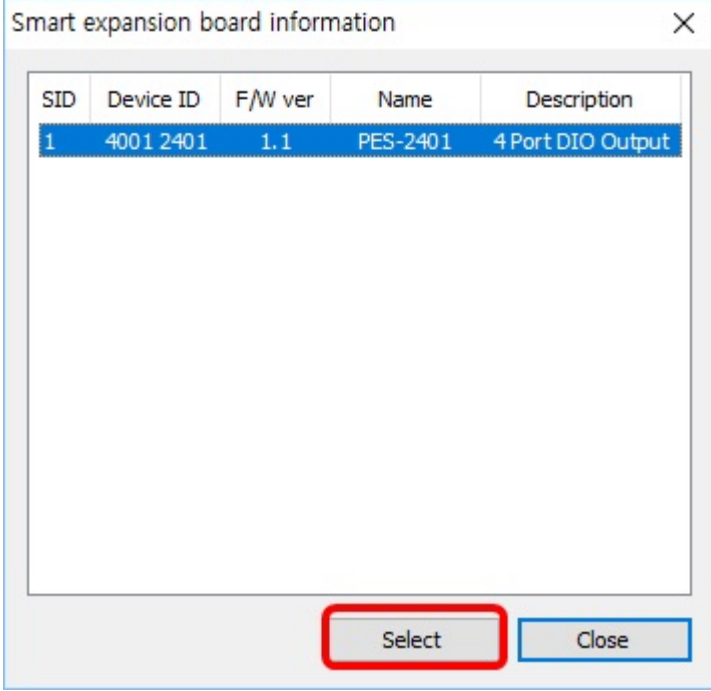

7. Click [OK] after uploading F/W is finished.

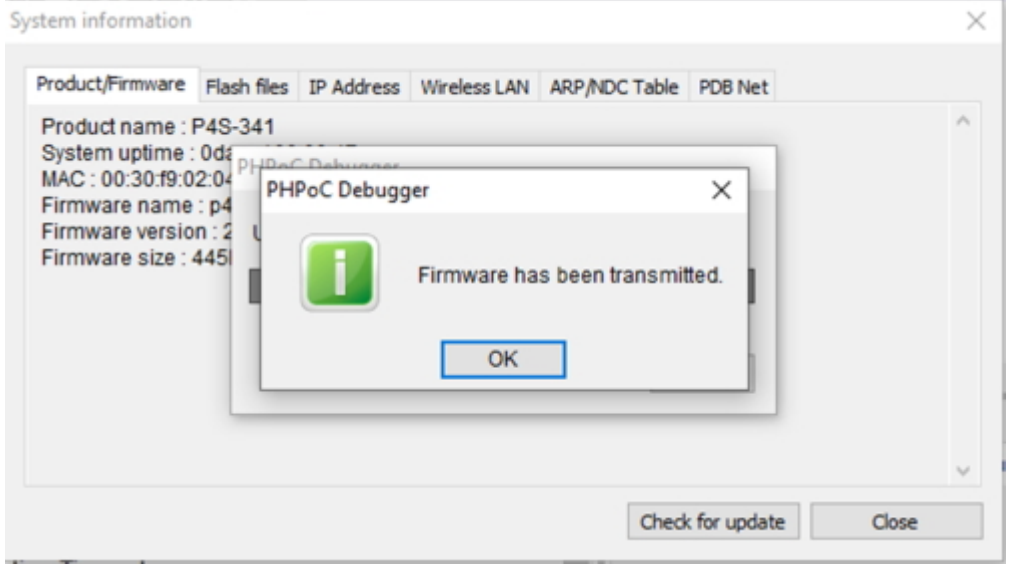

# Device Initialization

Device Initialization makes all settings of your PHPoC product including a password initialize to default. Futhermore, all files stored in flash memory are deleted as well as certificate. Because of this, you have to backup your files before doing the device initialization.

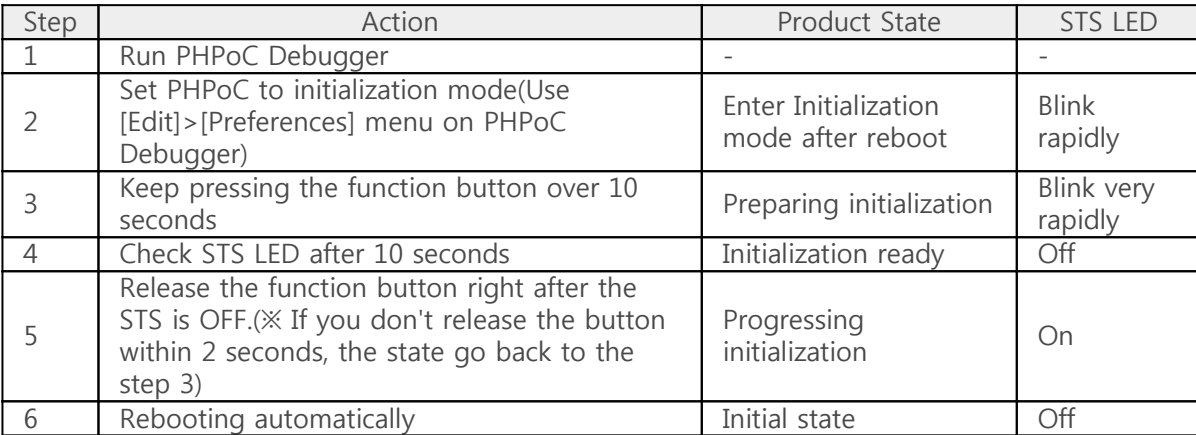

Device Initialization Procedure